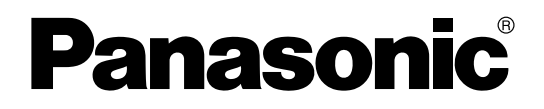

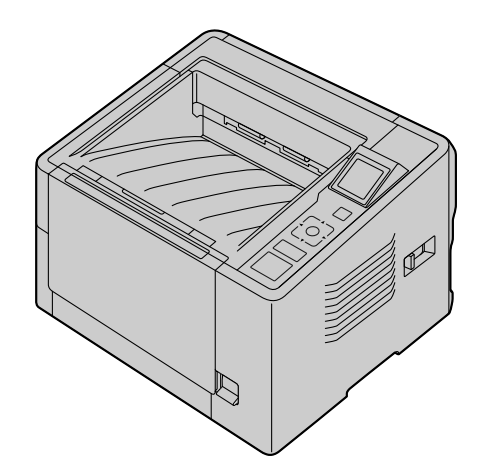

# 取扱説明書

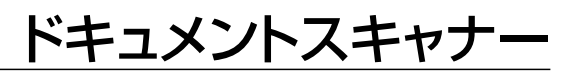

品番 KV-S2087

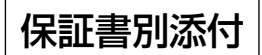

● ご使用の前に(重要項目)、ならびに取扱説明書をよくお読みのうえ、正しく安全にお使いください。 ● 保証書は「お買い上げ日·販売店名」などの記入を確かめ、説明書とともに大切に保管してください。

# はじめに

このたびは、パナソニック製品をお買い上げいただき、まことにありがとうございます。

### 製品の特長

両面高速読み取り

• 画像タイプ(モノクロ/カラー)に関わらず、高速での読み取りが可能です。

#### 背景色切り替え機能

• ソフトウェアで、読み取り画像の背景を白、または黒に切り替えできます。

#### 重送検知機能

• 原稿の重送を検知する超音波方式センサーを搭載し、紙厚が異なる原稿を読み取る場合でも、重送を検 出することが可能です。

#### 重送スキップ機能

• 重送検知で読み取りが停止しても、スキップボタンを押下することにより、容易に読み取りを再開でき ます。重送と検知して欲しくない領収書を貼り付けた原稿や封筒などが混ざっていても、重送検知を有 効にして読み取ることができます。

#### プッシュスキャン

• コンピューターを操作せずに読み取りを開始できます。 読み取り条件は、あらかじめジョブとして登録しておきます。ジョブをカーソルボタンで選択し、OKボ タンまたはスタート/ストップボタンを押すことで読み取りが開始します。また、原稿を搬送トレイに 置くだけで読み取りを開始することもできます。(おくだけスキャン)

#### その他の特長

- 搬送路が大きく開くため、紙づまりの処理やメンテナンスが容易に行えます。
- メンテナンスに便利なユーザーユーティリティーを備えています。
	- ローラーの清掃、および交換時期の目安となるカウンター機能の設定および確認ができます。
	- ローラーの清掃、および交換後に注意メッセージをクリアできます。
	- クリーニングモードの設定ができます。スタート/ストップボタンを押すごとにローラーを少しずつ 回転しますので、ローラー清掃時に、指でローラーを回す必要がありません。
	- スリープ状態になるまでの時間を設定できます。

## 本書の表記について

#### マークについて

操作上お守りいただきたいことなど、大切な情報を次のマークで表しています。

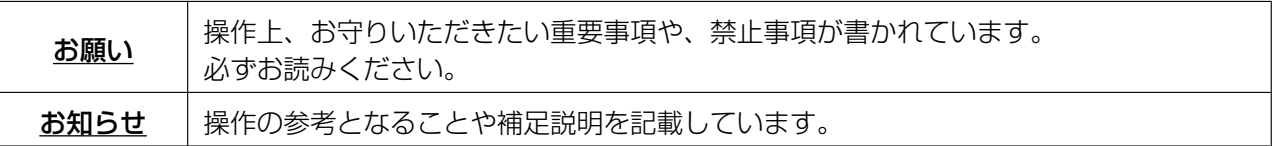

#### 表記について

- Windows®の正式名称は、Microsoft® Windows® operating systemです。
- Windows® XPの正式名称は、Microsoft® Windows® XP operating systemです。
- Windows Vista®の正式名称は、Microsoft® Windows Vista® operating systemです。
- 本書での説明や画面は、Windows 7をもとに記載しています。
- 本書で説明に使用する画面は、実際に表示される画面と異なる場合があります。
- 本書では、KV‑S2087の図を使って説明しています。

### 商標および登録商標について

- Microsoft、Windows、およびWindows Vistaは、米国Microsoft Corporation の、米国およびその 他の国における登録商標または商標です。
- ISISは、米国EMCコーポレーションの登録商標または商標です。
- IBMは、世界の多くの国で登録されたInternational Business Machines Corp.の商標です。
- IntelおよびIntel Coreは、アメリカ合衆国および / またはその他の国における Intel Corporation の商 標です。
- AdobeおよびReaderはAdobe Systems Incorporated(アドビシステムズ社)の商標です。
- その他、この説明書に記載されている会社名・商品名は、各会社の商標または登録商標です。

## 説明書の構成について

「取扱説明書」(本書)、「ご使用の前に(重要項目)」の2冊で構成されています。

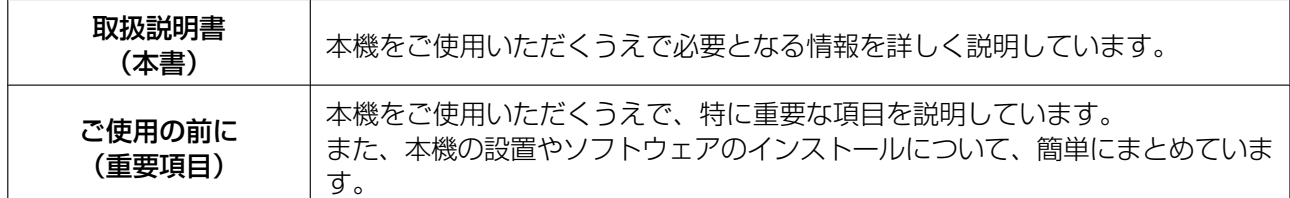

## ソフトウェアのヘルプについて

各ソフトウェアにはヘルプが付属しています。 へルプの閲覧方法については、「[ヘルプの参照」](#page-20-0)(21ページ)をご参照ください。

## Software / Manual CD‑ROMの内容

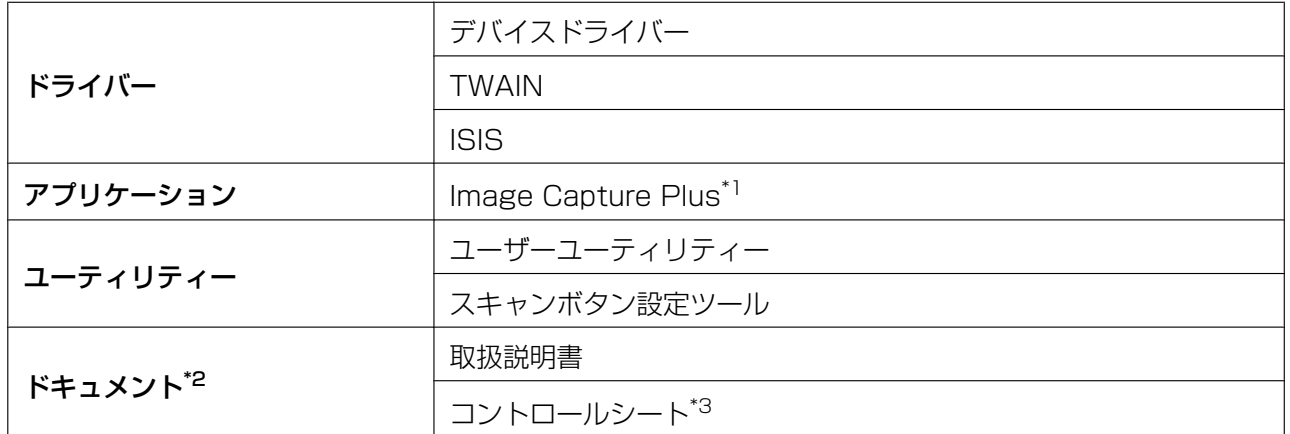

<span id="page-3-0"></span>\*1 Image Capture Plusは詳細な読み取り条件の設定ができる、当社のオリジナルアプリケーションです。

<span id="page-3-1"></span>\*2 各ドキュメントはPDFファイルです。正しく表示するには、Adobe® Reader®のインストールが必要になります。

<span id="page-3-2"></span>\*3 コントロールシートについては「コントロールシートを使う」(37ページ)をご参照ください。

### コンピューターのシステム環境

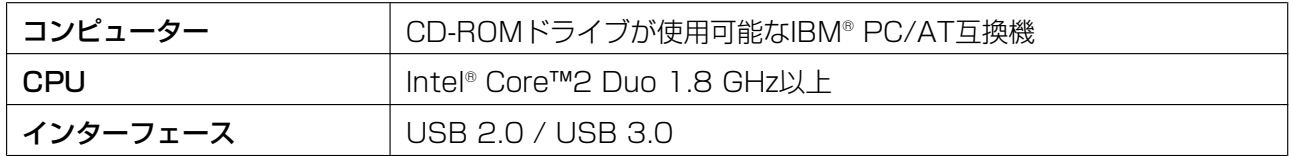

#### お知らせ

- システム環境の詳細については、Software / Manual CD‑ROMの「はじめにお読みください」を ご参照ください。
- コンピューターの動作環境またはアプリケーションによっては、読み取り速度が異なる場合がありま す。
- USB 1.1で接続した場合、読み取り速度が遅くなりますので、USB 2.0 / USB 3.0インターフェー スをご使用ください。
- USBハブに接続した場合の動作は保証できません。

## 消耗品およびオプション品について

#### 消耗品

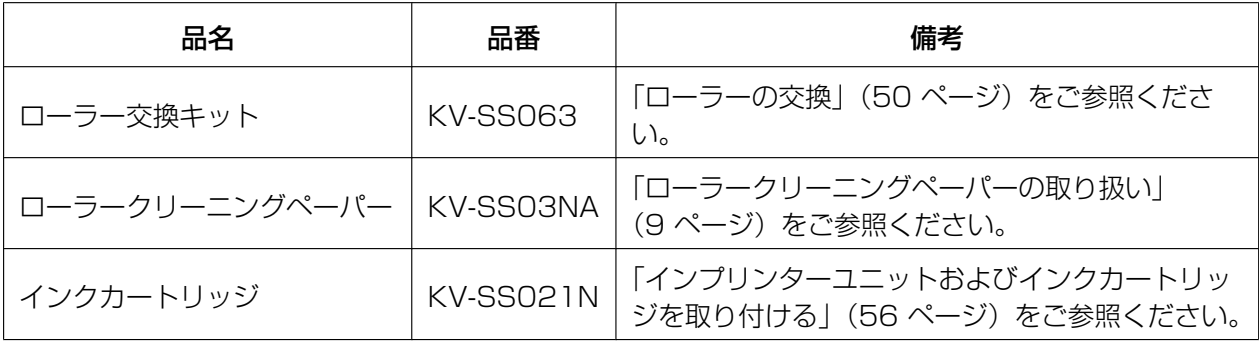

#### オプション品

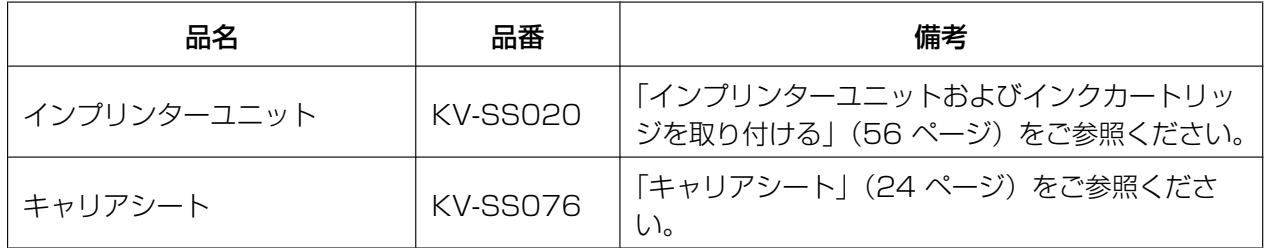

#### お知らせ

• 消耗品やオプション品のご購入は、販売店までご連絡ください。

# もくじ

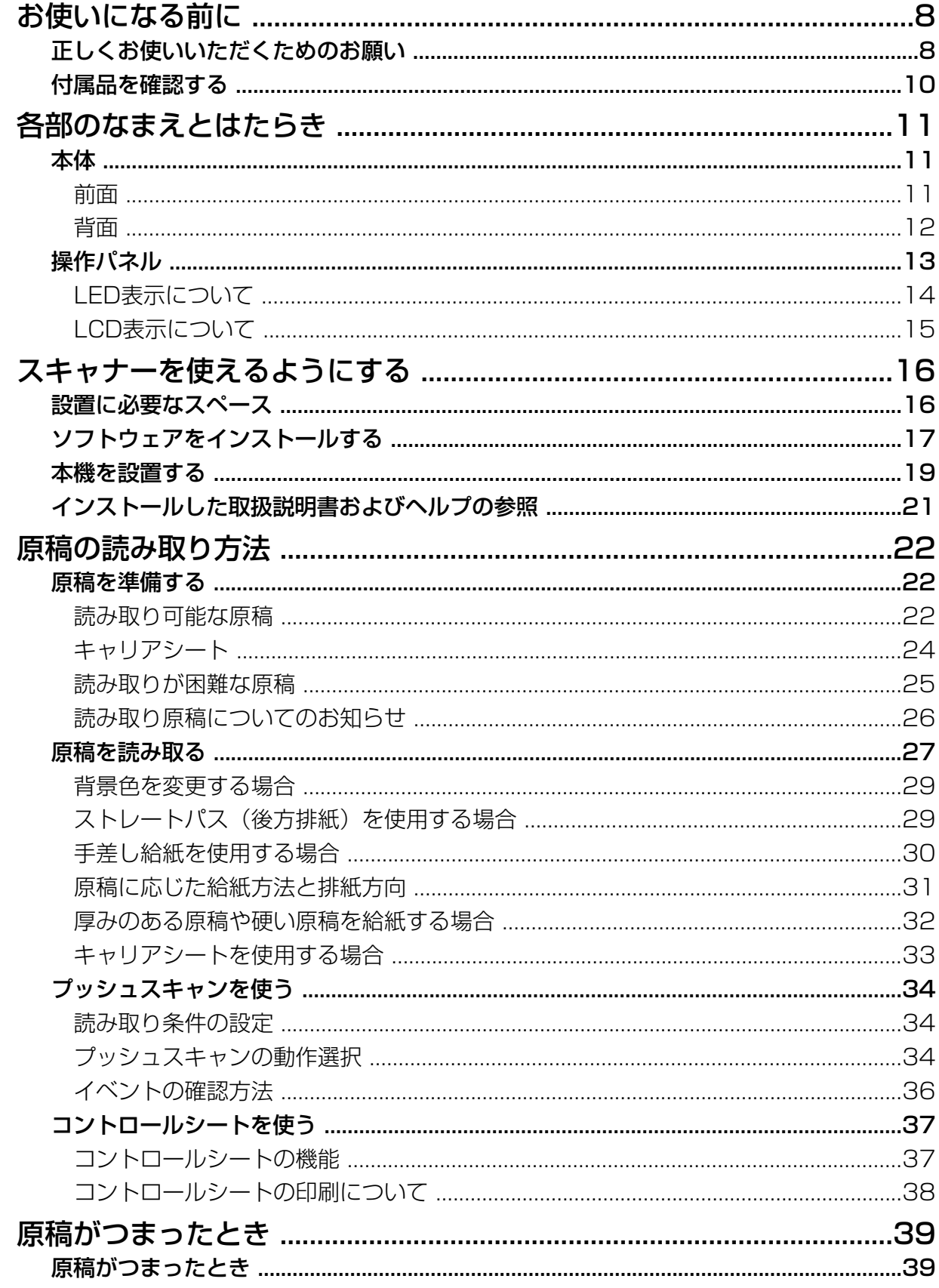

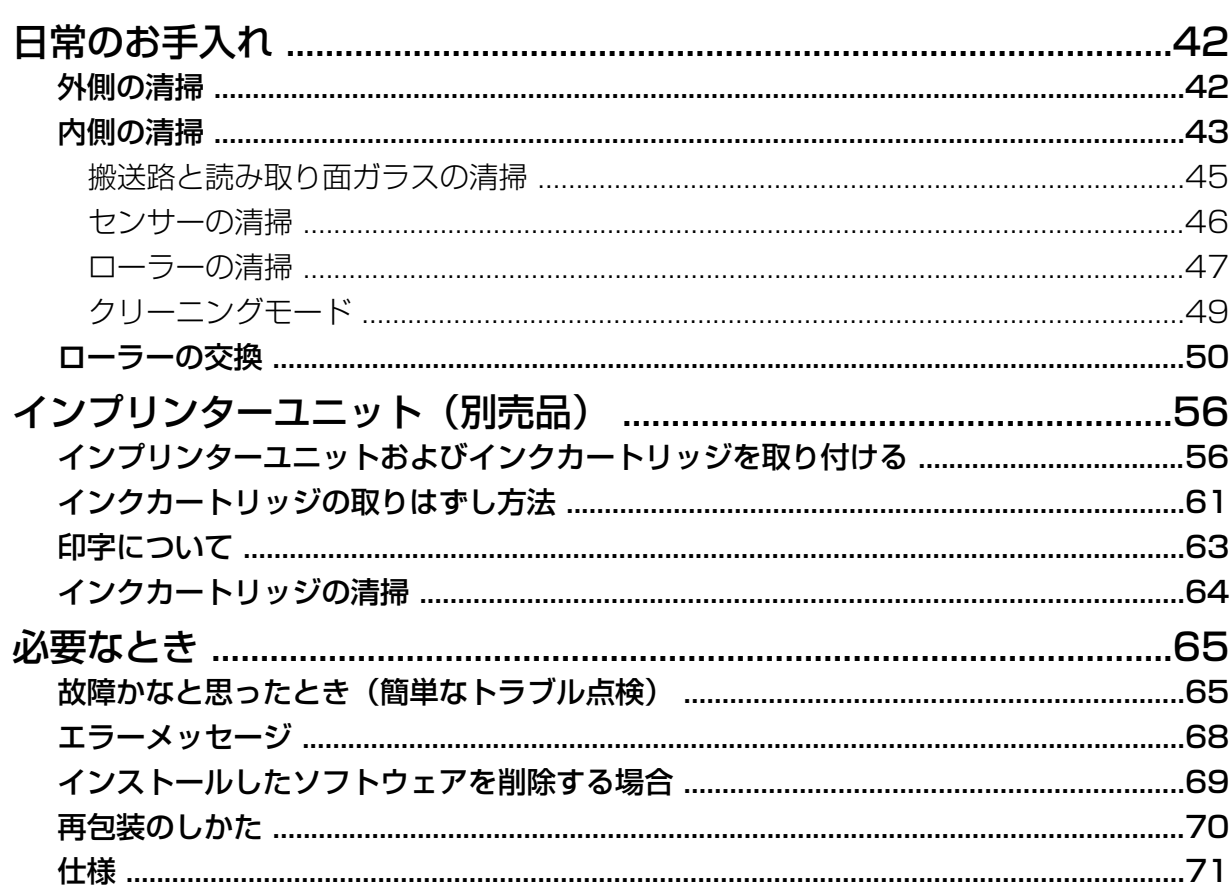

## <span id="page-7-1"></span><span id="page-7-0"></span>正しくお使いいただくためのお願い

## 法律で禁じられていること

次のようなコピーは法律により罰せられますので十分ご注意ください。

- 法律でコピーを禁止されているもの
	- **1.** 国内外で流通する紙幣、貨幣、政府発行の有価証券、国債証券、地方債証券
	- **2.** 未使用の郵便切手類(切手、はがきなど)
	- **3.** 政府発行の印紙、酒税法や物品管理法で規定されている証紙類
- 注意を要するもの
	- **1.** 株券、手形、小切手など民間発行の有価証券、定期券、回数券などは、事業会社が業務上必要最低部数 をコピーする以外は政府指導によって注意が呼びかけられています。
	- **2.** 政府発行のパスポート、公共機関や民間団体発行の免許証、許可書、身分証明書や通行券、食券などの 切符類のコピーも避けてください。
- 著作権の対象となっている書籍、絵画、版画、地図、図面、写真などの著作物は個人的または家庭内その他、 これに準ずる限られた範囲内で使用するためにコピーする以外は禁じられています。

### 本機の取り扱い

- 湿度の高いときや、寒い部屋から急に暖かい部屋に移動させた場合は、そのまま使用しないでください 本機が結露することがあります。そのまま使用しますと原稿読み取りが不十分となりますので、内部の ローラーを乾いた柔らかい布でふき、暖かい部屋に1〜2時間放置して、内部が乾いてからご使用ください。
- 直射日光の当たる場所や冷暖房機の近くに置かないでください 温度35 ℃以上、5 ℃以下および湿度80 %以上、20 %以下での使用は誤動作、変形、故障の原因になり ます。
- 静電気の発生しやすいじゅうたんなどの上には置かないでください 静電気が発生し、故障の原因になります。
- 長期間使用しないときは、節電のため本体の電源を切り、電源プラグをコンセントから抜いておいてくださ い

本体の電源を切った状態でも、約0.5 Wの電力を消費しています。

• ソフトウェアのインストールを行う前に、本機の電源を入れないでください

### CD-ROMの取り扱い

- CD‑ROMの表裏に文字を書いたり、紙を貼らないでください データが正常に読み取れなくなります。
- 信号面に触れないでください。また、持つときは、指紋や傷がつかないように持ってください ラベルのない虹色の面は、データが書き込まれている信号面です。信号面が汚れると、データが正常に読み 取れなくなります。
- 長時間直射日光の当たるところや暖房機などの近くに放置しないでください CD‑ROMが変形し、データが正常に読み取れなくなります。
- 投げたり、曲げたりしないでください CD‑ROMに傷がついたり、変形したりすると、データが正常に読み取れなくなります。

## <span id="page-8-0"></span>ローラークリーニングペーパーの取り扱い

ローラークリーニングペーパーは、切り取り線(m)をはさみなどで切って、袋から取り出してください。

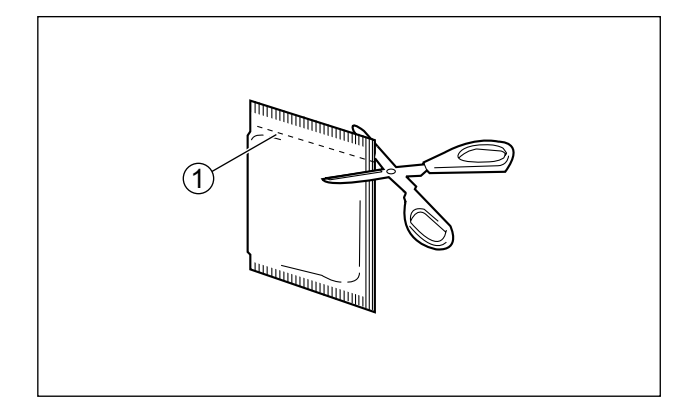

#### お願い

- 乳幼児の手の届かないところに保管してください。
- 40 ℃以上になる場所や直射日光の当たる場所には保管しないでください。
- ローラーの清掃以外の目的には使用しないでください。
- ローラークリーニングペーパーに関しての詳細を知りたい場合は、安全データシート(MSDS)などの 資料をご請求ください。

#### お知らせ

- 開封後は、すぐに使用してください。封を切ったまま長時間放置すると、ペーパー内のアルコール分が 蒸発し、クリーニング効果がなくなります。
- ローラークリーニングペーパーがなくなりましたら、販売店でお求めください。 (品番:KV‑SS03NA)

### セキュリティーに関するお願い

本機で読み取る原稿や読み取ったデータの管理は、お客様の責任にて行ってください。特に以下についてご注意 ください。

- 重要な原稿は、読み取りの前後で枚数が一致していることを確認し、取り忘れなどのないようにしてくださ い
- 重要なデータは定期的にバックアップしてください
- PCやハードディスクなどの修理や廃棄をするときは、内部の画像データを完全に消去してください

### その他

- 原稿を読み取る前に、クリップやとじ針(ステープル)を必ずはずしてください 本機を破損したり、原稿を傷める原因になることがあります。
- お手入れのときは、乾いた柔らかい布を使用してください 研磨剤入りの洗剤やシンナー、ベンジンなどは使わないでください(変形、変色の原因になります)。

## <span id="page-9-0"></span>付属品を確認する

本機を設置する前に付属品をご確認ください。万一、不足の品がありましたら、お買い上げの販売店にご連 絡ください。

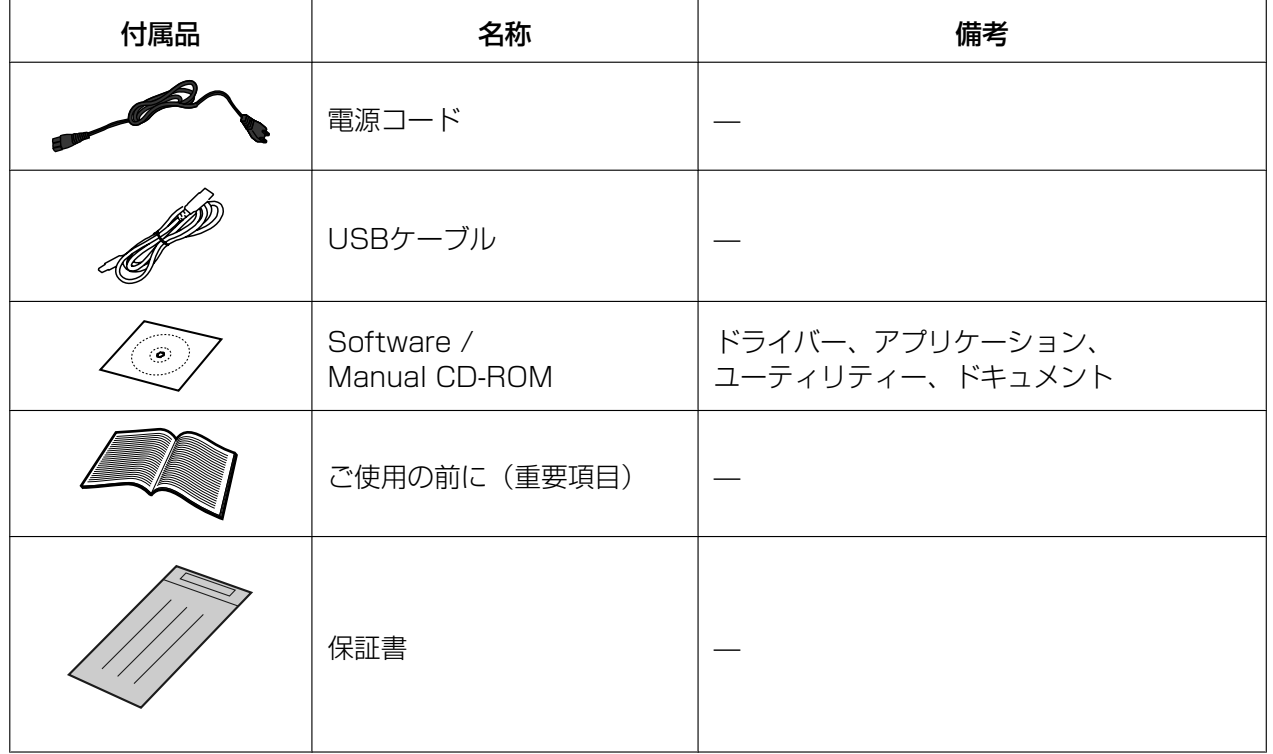

お知らせ

• 輸送用包装箱、緩衝材などの包装資材は、再包装時に必要になりますので大切に保管してください。

## <span id="page-10-0"></span>本体

## <span id="page-10-1"></span>前面

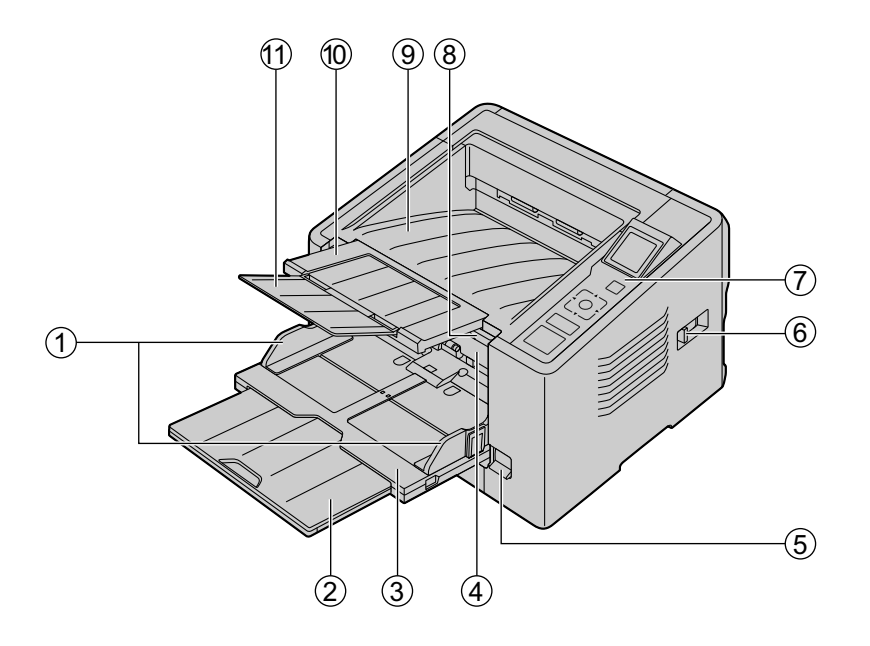

- A 原稿ガイド
- 2 給紙延長トレイ
- 3 給紙トレイ
- **4 ADFドア**
- E 手差し切替レバー 原稿の給紙方法を選択します。 :手差し給紙
	- :自動給紙

#### 6 排紙方向セレクター

原稿の排紙方向を選択します。

- $\bar{\phi}$  : Uターンパス (前方排紙)
- :ストレートパス(後方排紙)
- G 操作パネル 詳細については、[「操作パネル](#page-12-0)」(13ページ)をご参照ください。
- 8 ADFドア開閉レバー
- 9 排紙トレイ
- 10 排紙延長トレイ1
- 10 排紙延長トレイ2

## <span id="page-11-0"></span>背面

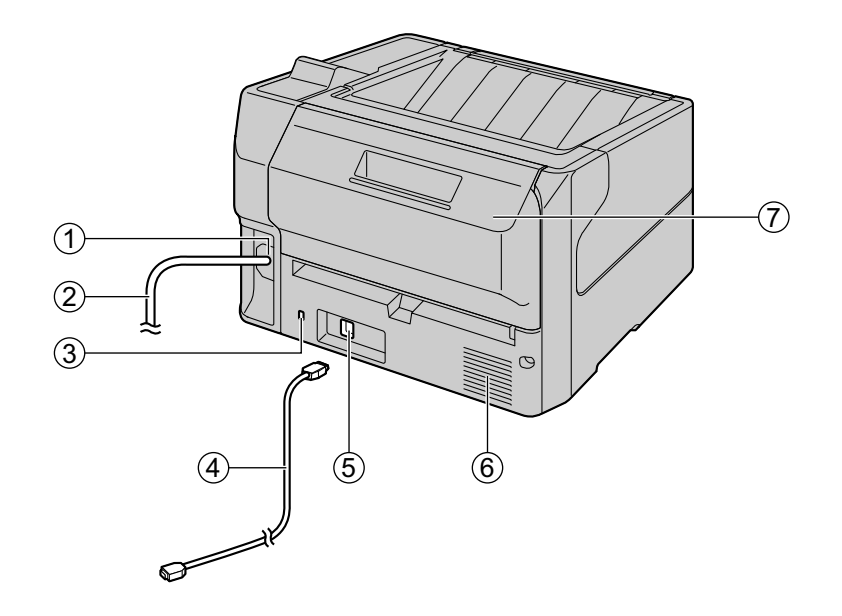

- ① 電源用コネクター
- 2 電源コード
- C セキュリティースロット 市販のセキュリティー用ケーブルを使用します。
- 4 USBケーブル
- E USBコネクター
- F ファン排気口
- G インプリンタードア 別売のインプリンターユニットやインクカートリッジを取り付けるとき、このドアを開けます。 インプリンターユニットの取り付けについては、[「インプリンターユニットおよびインクカートリッ](#page-55-0) [ジを取り付ける](#page-55-0)」(56ページ)をご参照ください。

## <span id="page-12-0"></span>操作パネル

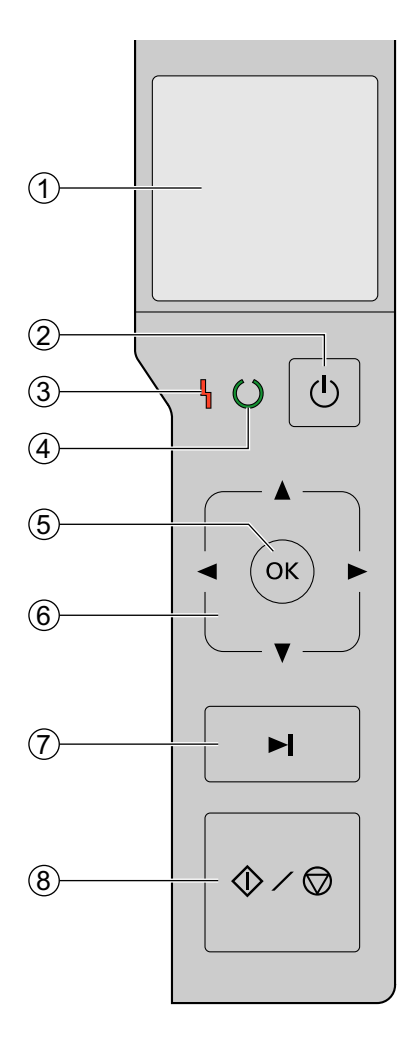

### A LCD

選択されたジョブ、エラーコード、メッセージ、ならびにス キャナーの状態が表示されます。

- 2 電源ボタン 電源を切るには、電源ボタンを1秒以上押します。
- 3 LED (赤) エラーが発生したときに点灯します。
- 4 LED (緑) 本機の状態を示します。
- E OKボタン
- 6 カーソルボタン 本機をImage Capture Plusでご使用の場合、LCDを使用 したプッシュスキャンが可能です。 LCDに表示されるジョブをカーソルボタンで選択したあと に、スタート/ストップボタンまたはOKボタンを押すと、 プッシュスキャンを開始します。
	- G スキップボタン 重送または角折れした原稿を検知し、読み取りが一時停止し た場合にこのボタンを押すと、画像を取得したあとで原稿を 排出し、読み取り処理を継続します。
	- 8 スタート/ストップボタン
		- 読み取りを実行しているときにこのボタンを押すと、読 み取りを停止します。
		- 重送または角折れした原稿を検知し、読み取りが一時停 止した場合にこのボタンを押すと、画像を取得せずに原 稿を排出し、読み取り処理を終了します。
		- アプリケーションソフトで「手差しモード」を[キー待 ち]に設定している場合には、このボタンを押すと読み 取りを開始します。「手差しモード」については、Image Capture Plus、TWAIN、またはISISのヘルプを ご参照ください。

## <span id="page-13-0"></span>LED表示について

以下の表に示すように、LED(赤)()とLED(緑)(2)の組み合わせで本機の状態を表します。

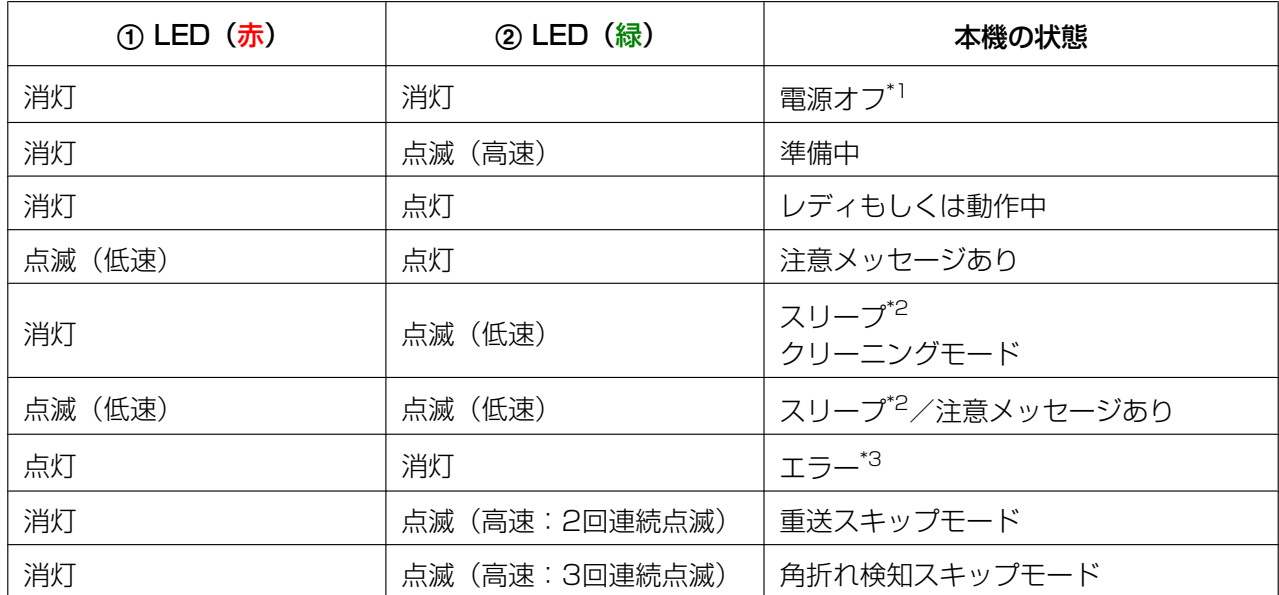

<span id="page-13-1"></span>\*1 省電力モードの電源オフ機能が有効な場合、何も操作しない状態が続くと、自動的に本機の電源が切れます。本機 を使用するためには、再度電源ボタンを押して電源を入れてください。電源オフ機能の有効/無効、および電源が 切れるまでの時間は、ユーザーユーティリティーで変更できます。

<span id="page-13-2"></span>\*2 何も操作しない状態が15分以上続くと、消費電力削減のため自動的にスリープ状態になります。本機を使用するた めには、電源ボタン以外のいずれかのボタンを一度押してください。スリープ状態になるまでの時間は、ユーザー ユーティリティーで変更できます。

<span id="page-13-3"></span>\*3 エラーの内容については、[「エラーメッセージ](#page-67-0)」([68 ページ](#page-67-0))、またはユーザーユーティリティーで確認してくだ さい。

## <span id="page-14-0"></span>LCD表示について

本機の状態が、以下のようにLCDに表示されます。

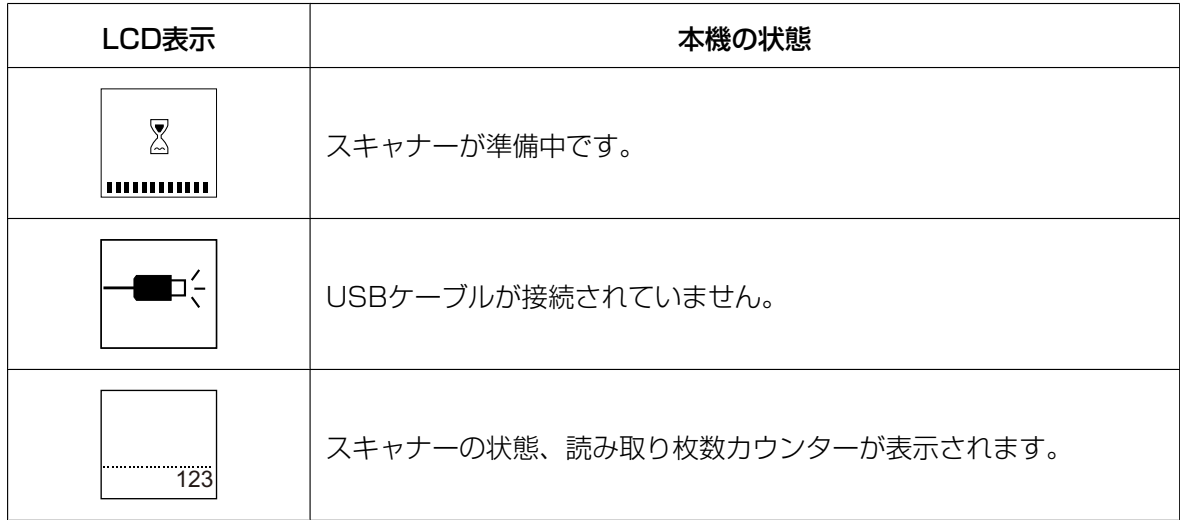

#### 状態表示の例

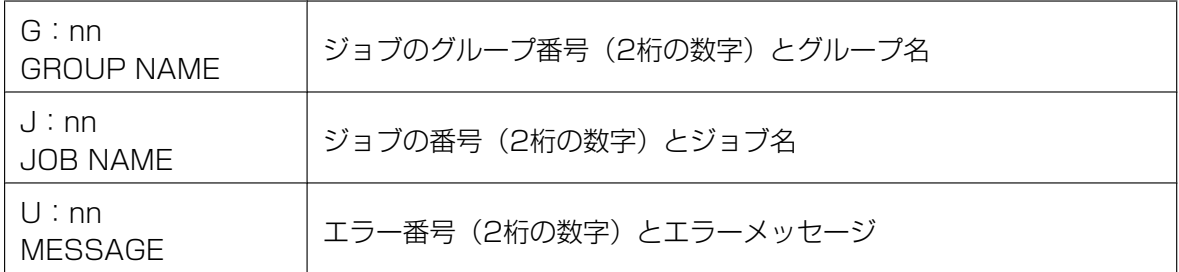

## <span id="page-15-0"></span>設置に必要なスペース

操作をスムーズに行うには、次の図に示すように周囲からの距離を確保して設置してください。

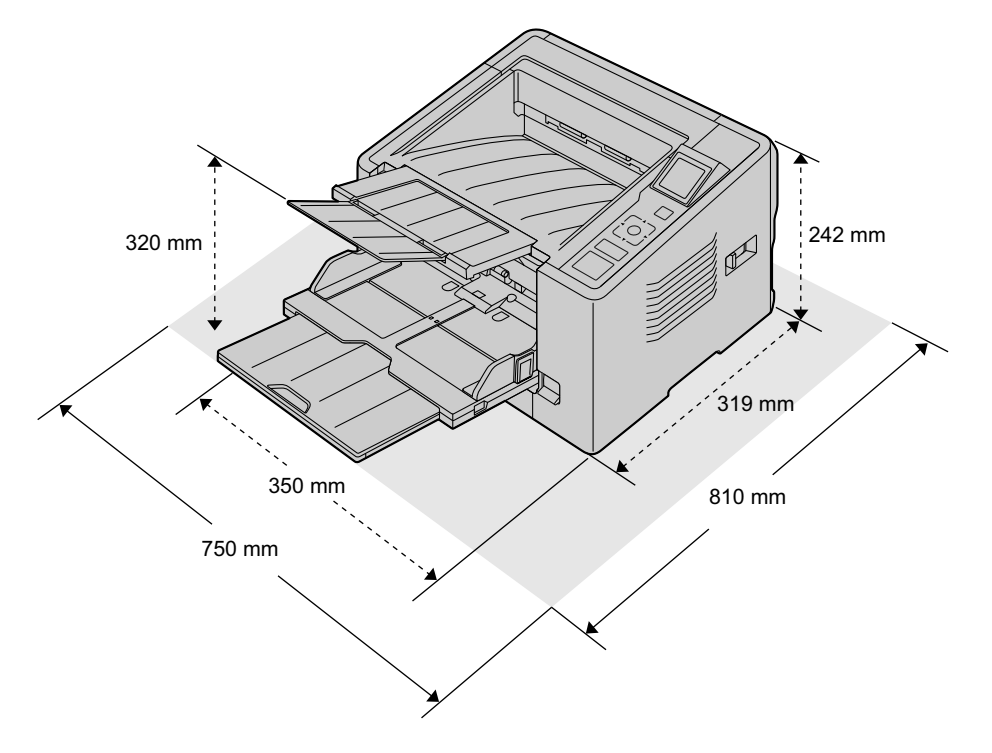

#### お願い

- 湿度の高いときや、寒い部屋から急に暖かい部屋に移動させた場合は、そのまま使用しないでくださ い。本機が結露することがあります。
- ストレートパス(後方排紙)を使用する場合は、原稿を排紙するスペースが後方に必要です。

## <span id="page-16-0"></span>ソフトウェアをインストールする

#### お願い

- ソフトウェアをインストールしたあとに、本機をコンピューターに接続してください。ソフトウェア をインストールする前に本機をコンピューターに接続して電源を入れると、ソフトウェアが正しくイ ンストールされない場合があります。誤ってソフトウェアをインストールする前に本機をコンピュー ターに接続して電源を入れた場合は、USBケーブルをはずしてからソフトウェアをインストールし てください。
- ソフトウェアをインストールするときは、必ず管理者権限でログオンしてください。

Software / Manual CD‑ROMに収められているソフトウェアをインストールします。 必要に応じて、以下の2つのインストール方法を選択できます。

- **a.** 全てインストール:すべてのドライバー、アプリケーション、ユーティリティー、および取扱説明書を まとめてインストールできます。
- **b.** カスタムインストール:必要なソフトウェアまたは取扱説明書を個別に選択してインストールできます。

#### お知らせ

- 通常は[全てインストール]を選択することを推奨します。
- **1** 本機の電源がオフになっていることを確認する
	- 本機の電源を切るには、電源ボタンを1秒以上押します。
- **2** コンピューターのCD/DVDドライブにSoftware / Manual CD‑ROMを挿入する
	- セットアップ画面が表示されます。

#### お知らせ

- 自動再生のダイアログボックスが表示される場合は、[CDRun.exe]を選択します。
- セットアップ画面が表示されない場合は、Software / Manual CD‑ROMの[CDRun.exe]を ダブルクリックしてください。

**3** [はじめにお読みください]を確認する

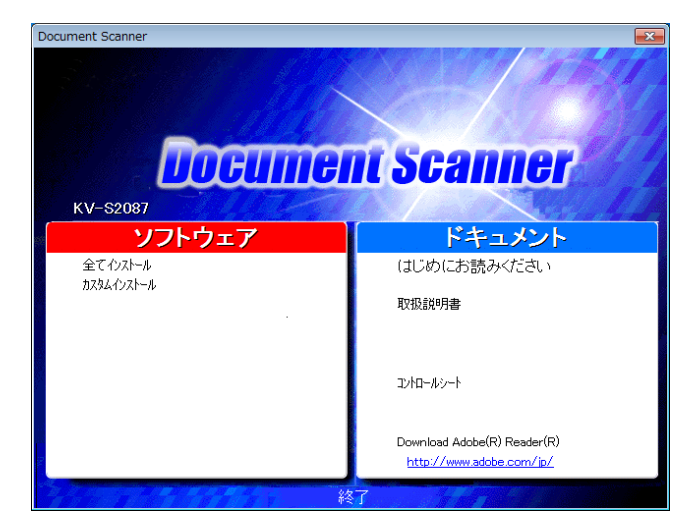

- <span id="page-17-2"></span>**4** 左側の「ソフトウェア」から、インストール方法を選択する
	- [全てインストール]を選択した場合は、手順[6](#page-17-0)へ進んでください。 [カスタムインストール]を選択した場合は、手順[5](#page-17-1)に進んでください。
- <span id="page-17-1"></span>**5** 手順[4](#page-17-2)で [カスタムインストール] を選択した場合、インストールする項目を選択する

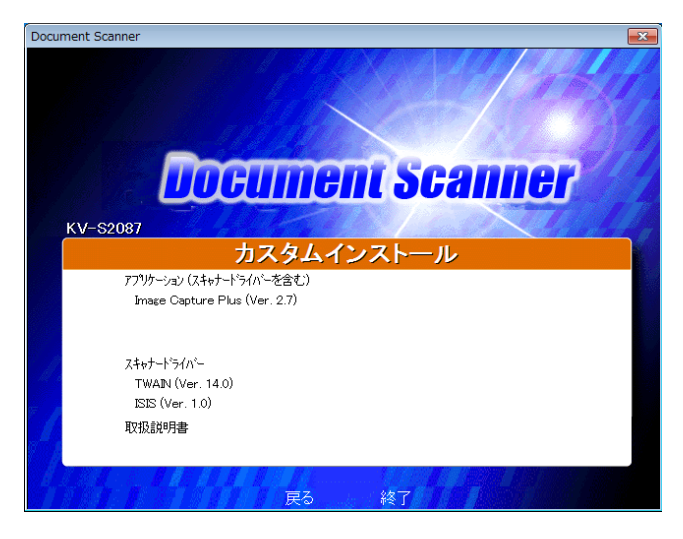

#### お知らせ

- TWAINまたはISISを選択した場合は、Image Capture Plusもインストールされます。
- <span id="page-17-0"></span>**6** 画面に表示される指示に従って進み、インストールを完了する
	- コンピューターの再起動を促す画面が表示された場合は、コンピューターを再起動してください。

<span id="page-18-0"></span>本機を設置する

- **1** 包装テープをはがす
- **2** 給紙トレイを開く

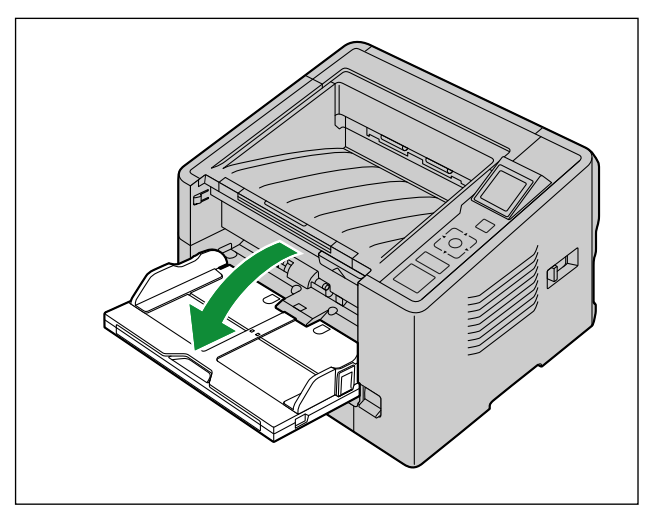

**3** 給紙延長トレイを引き出す

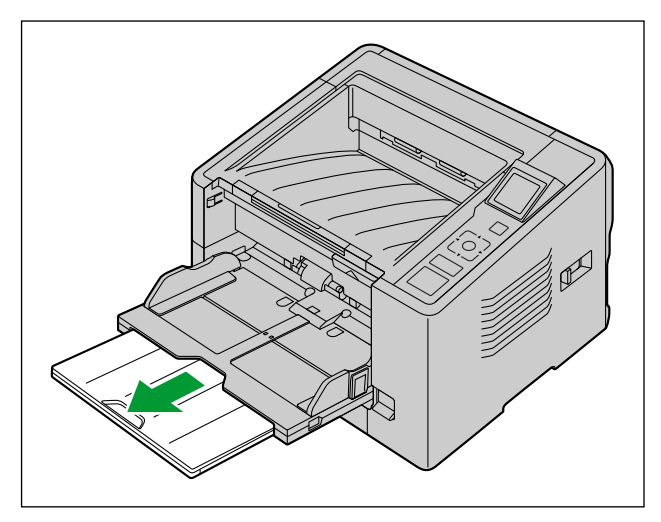

**4** 排紙延長トレイ1を引き出す

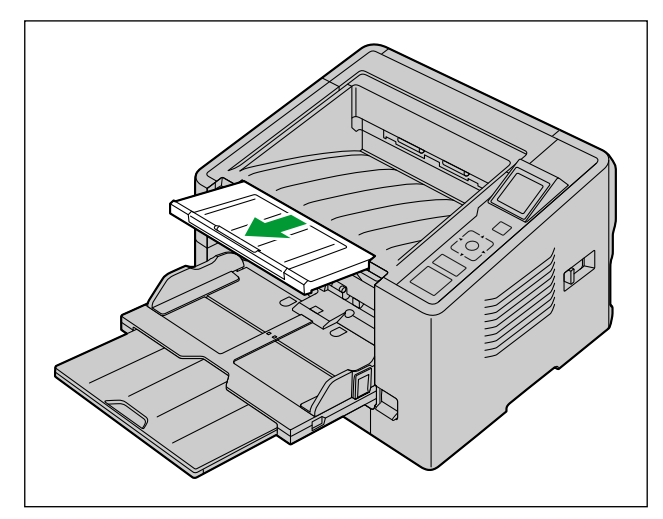

**5** 排紙延長トレイ2を開く

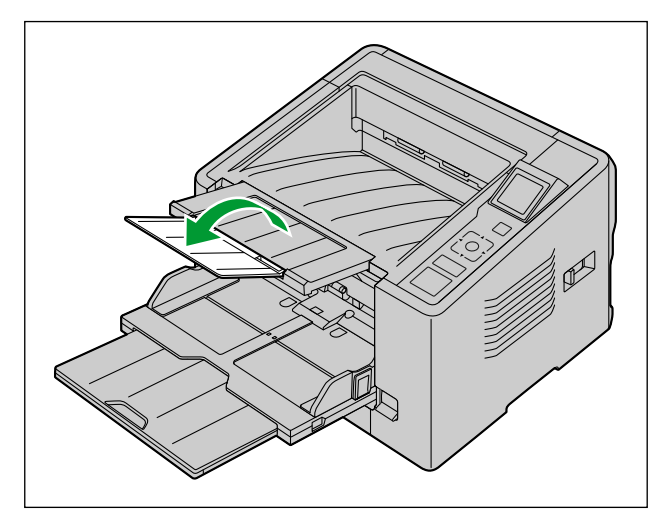

- **6** 電源コードを接続し、USBケーブルで本体とコンピューターを接続する
- **7** 電源ボタンを押して本機の電源を入れる
	- LED (緑)が点滅したあと、点灯します。
	- ハードウェアウィザードが表示された場合は、画面の指示に従ってインストールを完了してください。

# <span id="page-20-1"></span>インストールした取扱説明書およびヘルプの参照

以下の手順で取扱説明書およびソフトウェアのヘルプを参照できます。

## 取扱説明書の参照

- **1** 「すべてのプログラム]→ [Panasonic] → [Scanner Manuals] を選択する
- **2** 取扱説明書を選択する
	- 取扱説明書が表示されます。

#### お知らせ

• Windows 8をご使用の場合は、アプリ画面から「Panasonic ドキュメントスキャナー]ヤクショ ンを選択してください。

### <span id="page-20-0"></span>ヘルプの参照

#### Image Capture Plusの場合

**1** [すべてのプログラム] → [Panasonic] → [Image Capture Plus] → [Image Capture Plus ヘルプ]を選択する

#### ユーザーユーティリティーおよびスキャンボタン設定ツールの場合

- **1** 「すべてのプログラム]→ [Panasonic] → [Scanner Tools] を選択する
- **2** 各ヘルプを選択する

#### お知らせ

• Windows 8をご使用の場合は、アプリ画面から [Panasonic ドキュメントスキャナー]セクショ ンを選択してください。

#### TWAINおよびISISの場合

**1** 各ドライバー画面にあるヘルプボタンをクリックする

## <span id="page-21-0"></span>原稿を準備する

#### お願い

• 読み取る前に、原稿にクリップやとじ針(ステープル)が付いていないことを必ず確認してください。 機器を破損したり、原稿を傷める原因になることがあります。

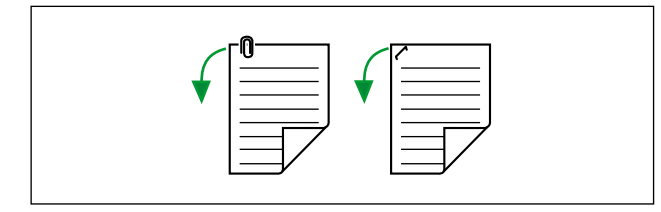

- 原稿は、読み取る前にしわや折れがない状態にしてください。しわや折れのある原稿は、紙づまりの 原因になったり、原稿を傷める原因になることがあります。
- 特に重要な原稿を読み取る場合は、読み取り後作成された画像の数と実際に給紙トレイにセットした 原稿の枚数が一致しているかどうか、必ず確認してください。また、排紙された原稿の状態も確認し てください。
- 読み取りが終了した原稿は、排紙トレイから取り除いてください。

## <span id="page-21-1"></span>読み取り可能な原稿

#### 原稿サイズ:

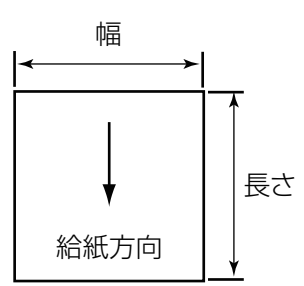

本機で読み取り可能な原稿サイズは、以下の通りです。

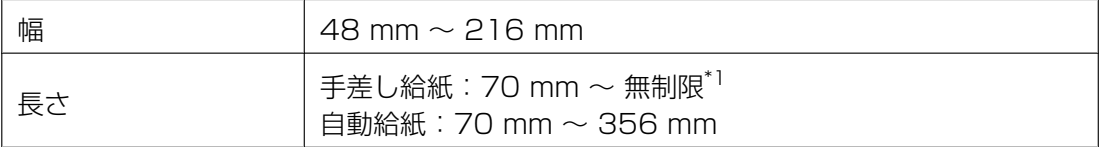

<span id="page-21-2"></span>\*1 「ロングペーパー」で、長い原稿の画像を分割して読み取ることが可能です。「ロングペーパー」については、 Image Capture Plus、TWAIN、またはISISのヘルプをご参照ください。

#### 原稿の厚み:

0.04 mm  $\sim$  0.66 mm

#### 原稿重量:

 $20$  g/m<sup>2</sup>  $\sim$  546 g/m<sup>2</sup>

#### 原稿の種類:

- 上質紙
- ボンド紙
- 新聞紙
- 手形
- 広告はがき

#### お知らせ

• 原稿の種類は上質紙を使用することを推奨します。ただし、以下の条件を満たす必要があります。

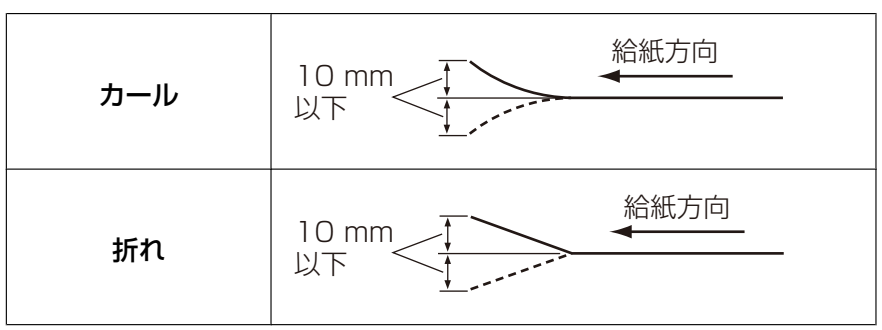

#### 原稿重量20 g/m² ~ 157 g/m²未満の場合

#### 原稿重量157 g/m² ~ 546 g/m²の場合

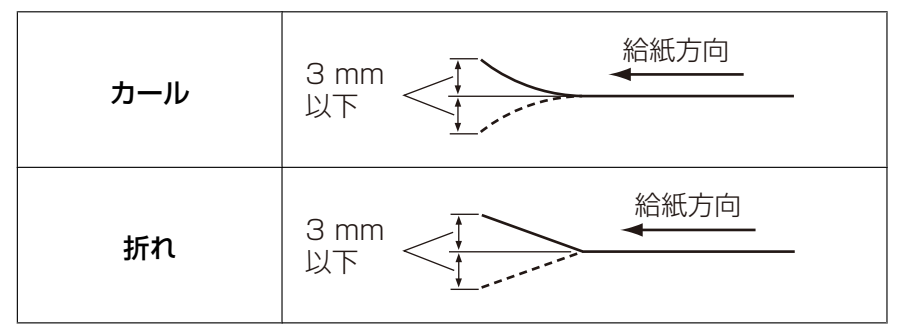

#### 給紙容量:

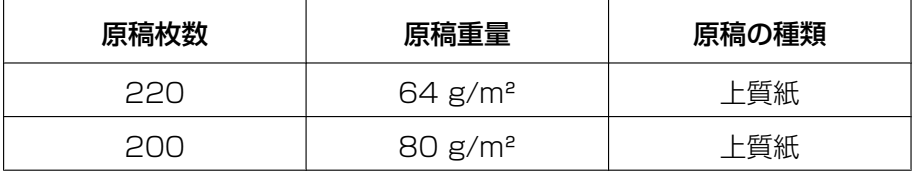

## <span id="page-23-0"></span>キャリアシート

別売のキャリアシート(KV‑SS076)を使用すると、そのままでは読み取りが困難な原稿(薄すぎる原稿、 しわやカールのある原稿、写真など)を読み取ることができます。キャリアシート を使用する場合の原稿の 条件は以下の通りです。

キャリアシートに原稿をセットした状態:

幅:150 mm 長さ:200 mm 厚み:2 mm以下

図のように、原稿の角とキャリアシートの角を合わせて入れてください。

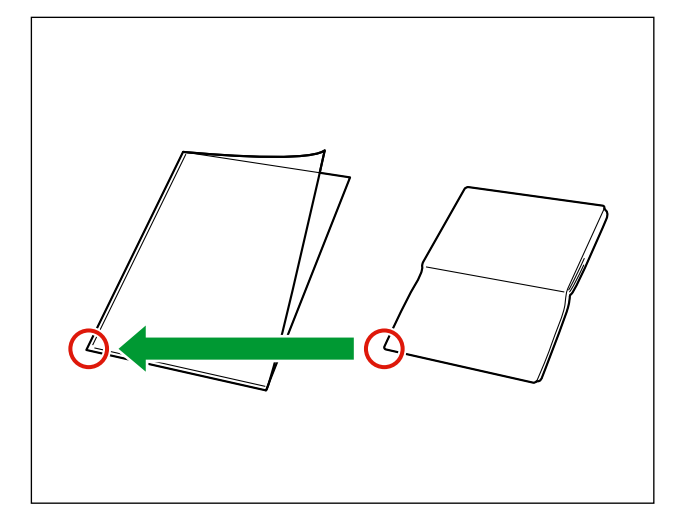

お知らせ

- キャリアシートの使用については、「[キャリアシートを使用する場合」](#page-32-0)(33ページ)をご参照くだ さい。
- キャリアシートを使用すると、設定した画像処理機能が正常に動作しない場合があります。事前に読 み取り結果を確認してください。
- 小さいサイズの原稿をキャリアシートで読み取ると、紙づまりと表示される場合があります。その場 合は、原稿のうしろにキャリアシートと同じサイズくらいの白紙を入れて読み取ってください。

## <span id="page-24-0"></span>読み取りが困難な原稿

#### お願い

以下の原稿は、使用しないでください。

- サイズや厚みが規定を超える原稿
- 感熱紙や感光紙
- 布地、金属シートなどの原稿
- OHPシート、トレーシングペーパー、プラスチックフィルムなどの透明な原稿
- 金属やプラスチックのクリップ、とじ針(ステープル)などが付いた原稿
- インク、朱肉などが乾ききっていない原稿
- 傷やギザギザのある原稿
- 傷やギザギザのあるカード

#### 以下の原稿は、うまく読み取れない場合があります。

- 破れたり、周辺にきざみのある原稿
- カール、しわ、折り目のある原稿
- カーボン付き原稿
- 端辺にミシン目や穴のある原稿
- 四角以外の異形原稿
- コーティング紙
- ボンドまたはのりの付いた原稿
- ノーカーボン紙のような化学処理された原稿
- 木材を含む原稿
- 写真
- 表面がつるつるした原稿や、光沢のある原稿

#### お知らせ

- 表面がつるつるした原稿や写真のような光沢のある原稿は、表面に傷が入る場合があります。
- 以下の種類の原稿の読み取りを行うと、原稿やスキャナーの内部が汚れたり、ローラーの寿命を縮め る場合があります。頻繁に清掃を行ってください。
	- トナーや鉛筆の黒鉛の粉末を含む原稿
	- 化学処理された原稿や、不純物を含む原稿

## <span id="page-25-0"></span>読み取り原稿についてのお知らせ

• 読み取りが困難な原稿や、読み取り可能な原稿であっても、紙質によってはうまく読み取れない場合が あります。

読み取り画像が斜めになっていたり、重送や紙づまりが発生する場合は、以下の方法で読み取ってくだ さい。

- ローラーとセンサーを清掃する 詳細については、「[内側の清掃」](#page-42-0)([43 ページ](#page-42-0))をご参照ください。
- 給紙トレイにセットする原稿の枚数を減らす
- 縦置きを横置きに、または横置きを縦置きにする
- 読取条件で「搬送速度」を[低速]にする[\\*1](#page-25-1)
- 手差し給紙で1枚ずつ読み取る
- ストレートパス(後方排紙)で読み取る
- <span id="page-25-1"></span>\*1 読取条件の詳しい設定の方法は、Image Capture Plus、TWAIN、またはISISのヘルプをご参照ください。

## <span id="page-26-0"></span>原稿を読み取る

- 1 原稿ガイド(1)をセットする原稿サイズよりやや広めの位置に合わせる
	- 原稿ガイドのレバー(2)を押した状態で原稿ガイドを動かしてください。

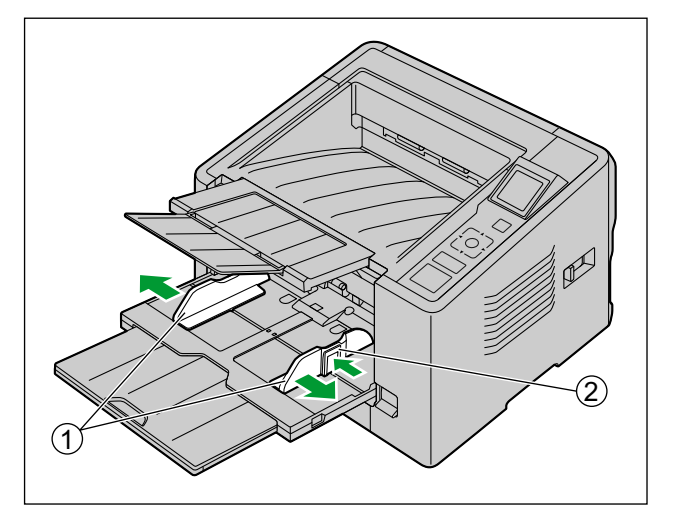

- **2** 原稿をさばく
	- とじ針(ステープル)でとじられていた原稿やファイルされていた原稿は、重送などの防止のため、 セットする前によくさばいておく必要があります。
	- 原稿の各端をさばいて密着している束状の原稿を分離する
	- 2 原稿の両端を持って、曲げる
	- 6 原稿をしっかりとつかんで両側へ引っ張り、中央部に波状のふくらみを作って分離する

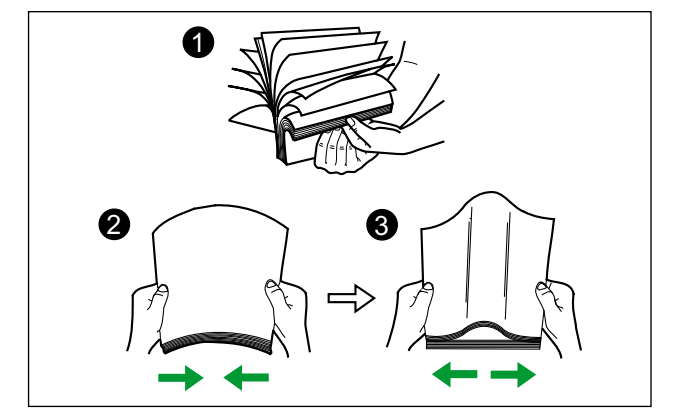

上記の手順を必要に応じて繰り返します。

**3** 原稿をきちんとそろえる

4 読み取る面を上向きにして、給紙トレイ(1)に原稿を載せ、矢印方向に止まるまで挿入する

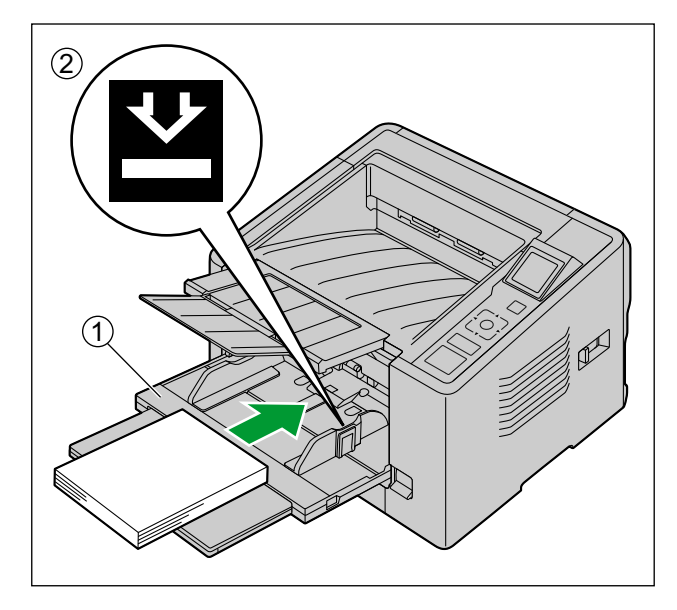

#### お願い

- 原稿は、原稿ガイドにある最大量表示(2)位置を超えないようにセットしてください。 最大量を超えると、紙づまりや原稿のスキューの原因になります。
- 5 原稿ガイド (1) を矢印方向に寄せ、原稿の幅に合わせる
	- 原稿ガイドのレバー(2)を押した状態で原稿ガイドを動かしてください。

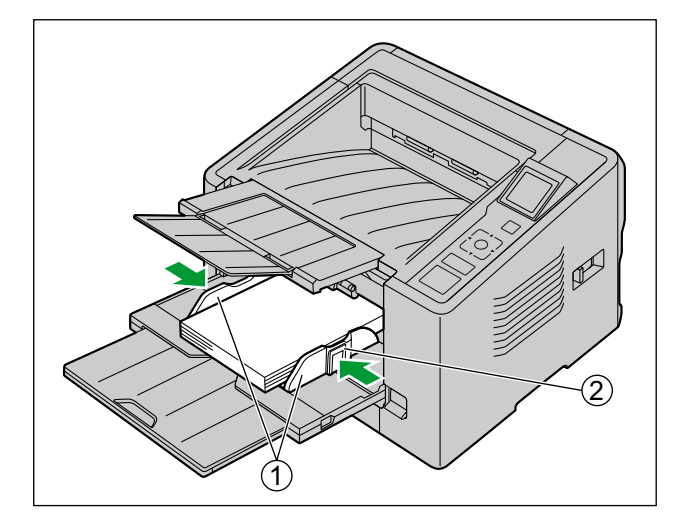

- **6** アプリケーションソフトを使って原稿を読み取る
	- アプリケーションの使用方法は、各アプリケーションのヘルプをご参照ください。
	- アプリケーションを自動的に起動して原稿を読み取ることもできます(プッシュスキャン)。 プッシュスキャンについては、「[プッシュスキャンを使う」](#page-33-0)(34ページ)をご参照ください。

## <span id="page-28-0"></span>背景色を変更する場合

ソフトウェアで、読み取り画像の背景を白、または黒に切り替えることができます。詳細については、 Image Capture Plus、TWAIN、またはISISのヘルプをご参照ください。

## <span id="page-28-1"></span>ストレートパス(後方排紙)を使用する場合

排紙方向セレクターでストレートパス(後方排紙)が選択できます。

**- お**: Uターンパス (前方排紙)

:ストレートパス(後方排紙)

ストレートパス(後方排紙)は硬い原稿や厚みのある原稿を読み取るのに適しています。 通常はUターンパス(前方排紙)でご使用ください。

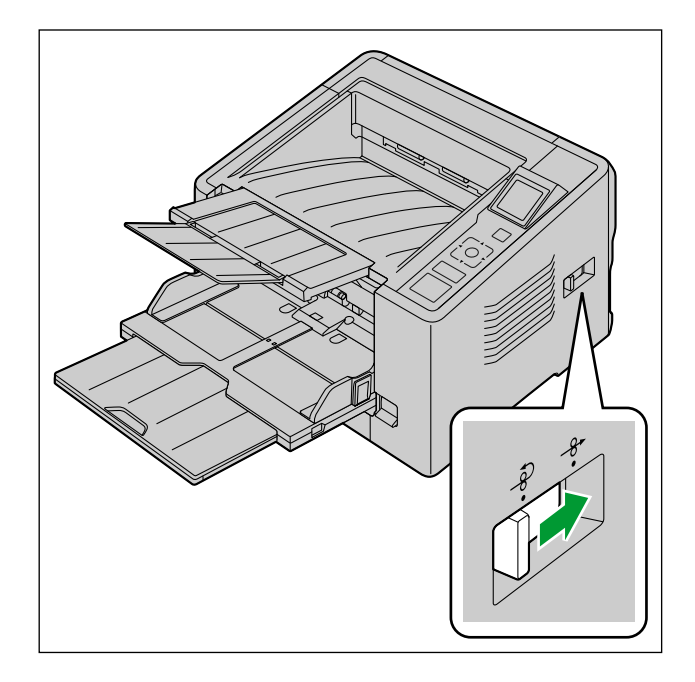

#### お願い

ストレートパス(後方排紙)を使用する場合は、以下に注意してください。

- スキャナーの後部に、原稿を排紙するのに十分なスペースを確保してください。
- キャリアシートを読み取る場合は、手差し給紙を行ってください。
- 別売のインプリンターユニット(KV‑SS020)は使用できません。
- 排紙後の原稿は順番が乱れる場合があります。
- 使用後はUターンパス(前方排紙)に戻してください。

## <span id="page-29-0"></span>手差し給紙を使用する場合

手差し切替レバーで手差し給紙が選択できます。

- □:手差し給紙
- :自動給紙

手差し給紙では原稿を分離せずに読み取りを行います。原稿を一枚ずつ給紙してください。 重要書類や、複葉紙を読み取る場合に適しています。 通常は自動給紙でご使用ください。

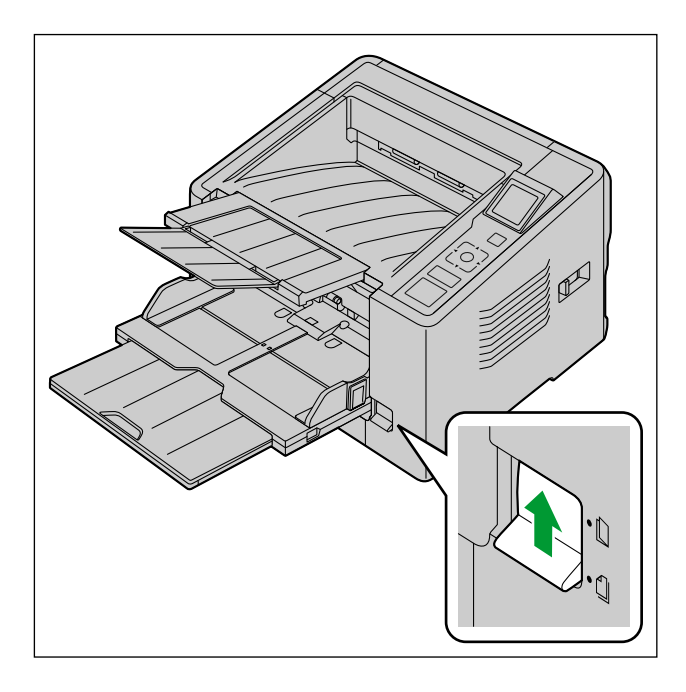

#### お知らせ

• 手差し給紙にしたときは、重送検知が無効になります。

## <span id="page-30-0"></span>原稿に応じた給紙方法と排紙方向

使用する原稿に応じて、給紙方法と排紙方向を選択してください。

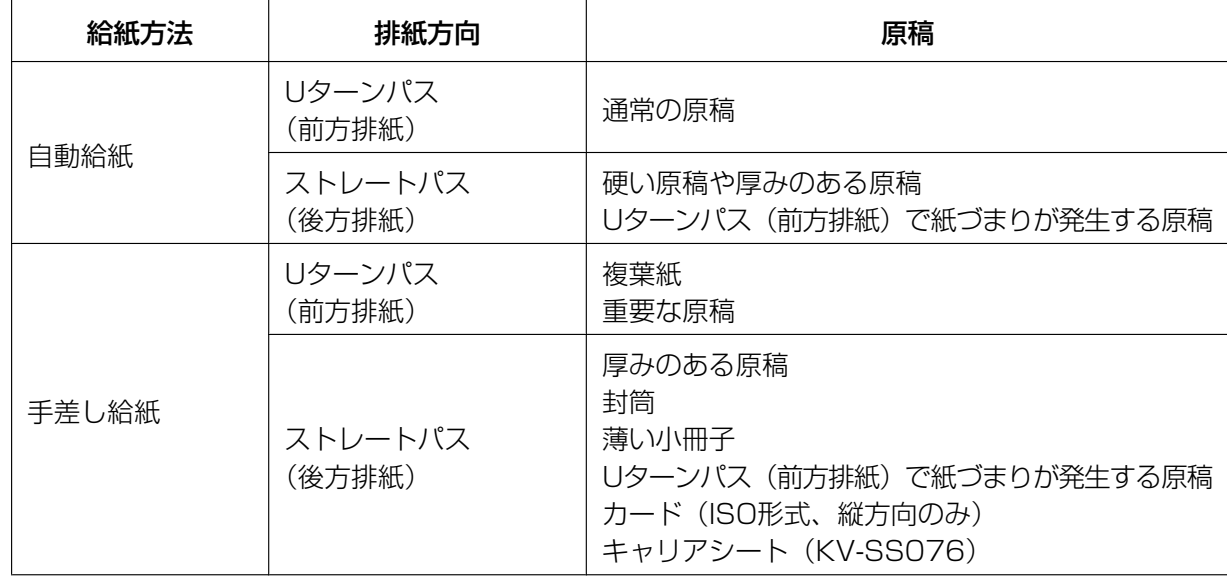

## <span id="page-31-0"></span>厚みのある原稿や硬い原稿を給紙する場合

特に厚みのある原稿や硬い原稿を給紙する場合、以下に注意してください。

• 原稿がカールしている場合は、カールと逆方向に原稿を曲げて、平らにしてください。

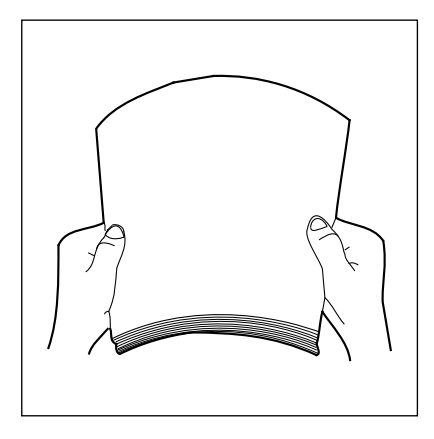

- 手差し給紙で、かつストレートパス(後方給紙)でうまく給紙できない場合は、以下の手順をおすすめ します。
	- **1** 読み取りを開始する
	- **2** ローラーが回り始めるまで、原稿ガイドに沿って原稿を矢印の方向に挿入する

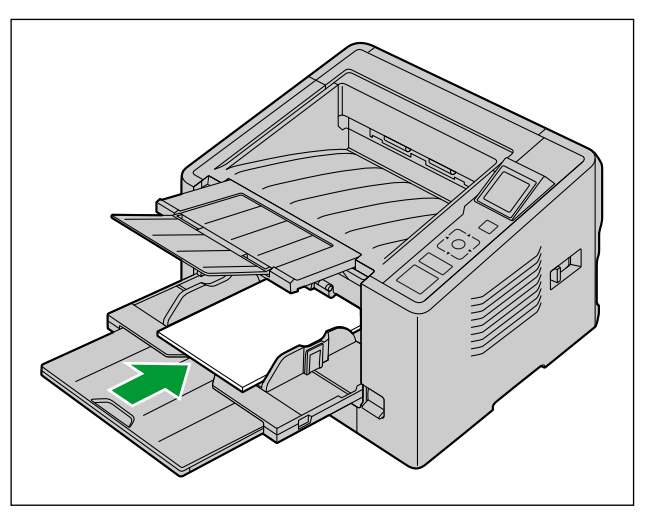

**3** さらに原稿を挿入し、ローラーが原稿を送り始めたら原稿から手をはなす

## <span id="page-32-0"></span>キャリアシートを使用する場合

別売のキャリアシート(KV‑SS076)を使用すると、そのままでは読み取りが困難な原稿(薄すぎる原稿、 しわやカールのある原稿、写真など)を読み取ることができます。キャリアシート使用時の原稿の条件につ いては「[キャリアシート」](#page-23-0)([24 ページ](#page-23-0))を参照してください。

- **1** ストレートパス(後方排紙)に設定する
- **2** 手差し給紙に設定する
- **3** 読み取る面を上向きにして、キャリアシートを給紙トレイに載せる
	- 原稿ガイドの位置を、読み取るキャリアシートのサイズに合わせてください。
	- 原稿ガイドのレバー(A)を押した状態で原稿ガイドを動かしてください。

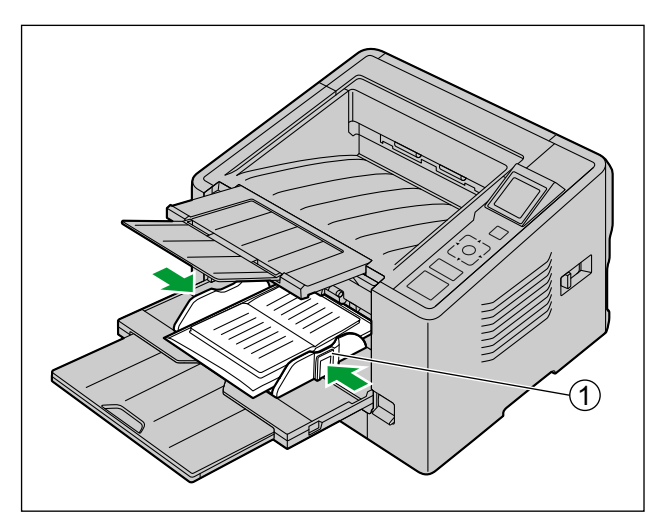

**4** 読み取りを開始する

#### お知らせ

- ローラーが汚れていると、読み取った画像が伸びたり歪んだりします。
- 読み取り画像に縦スジが現れる場合は、読み取り面ガラスとキャリアシートを清掃してください。 清掃しても縦スジが現れる場合は、キャリアシートの傷が原因であることが考えられます。清掃 しても縦スジが現れる場合は、キャリアシートの使用する面を変えるか、キャリアシートを交換 してください。
- キャリアシートがうまく給紙されない場合は、「[厚みのある原稿や硬い原稿を給紙する場合」](#page-31-0) (32ページ) をご参照ください。

## <span id="page-33-0"></span>プッシュスキャンを使う

プッシュスキャン機能を使うことで、コンピューターを操作せずに読み取りを開始できます。

## <span id="page-33-1"></span>読み取り条件の設定

読み取り条件の設定は、各アプリケーションの設定画面で行います。各アプリケーションの設定画面につい ては、各アプリケーションの説明書またはヘルプをご参照ください。

#### お知らせ

- OKボタンまたはスタート/ストップボタンを2秒以上押すと、アプリケーションの設定画面が自動 的に起動します。
- 本機がスリープ状態になっているときは、電源ボタン以外のいずれかのボタンを一度押して、本機を レディ状態に戻してください。

### <span id="page-33-2"></span>プッシュスキャンの動作選択

スキャンボタン設定ツールで、プッシュスキャンの動作を設定します。

- 1 タスクバーの通知領域のアイコン (※) をダブルクリックして、スキャンボタン設定ツールを起動する
	- Windows 8をご使用の場合は、スキャンボタン設定ツールの起動はデスクトップ画面で行ってくだ さい。
- **2** [おくだけスキャン]、または[ワンプッシュスキャン]を選択する

#### お知らせ

- Image Capture Plus、およびスキャンボタン設定ツールでは、LCDを使用したプッシュスキャン は[ワンプッシュスキャン]と記載されています。
- スキャンボタン設定ツールの詳細については、スキャンボタン設定ツールのヘルプをご参照ください。

## プッシュスキャンを行う

#### お知らせ

• ジョブは事前に登録してください。ジョブの登録方法については、Image Capture Plusのヘルプ をご参照ください。

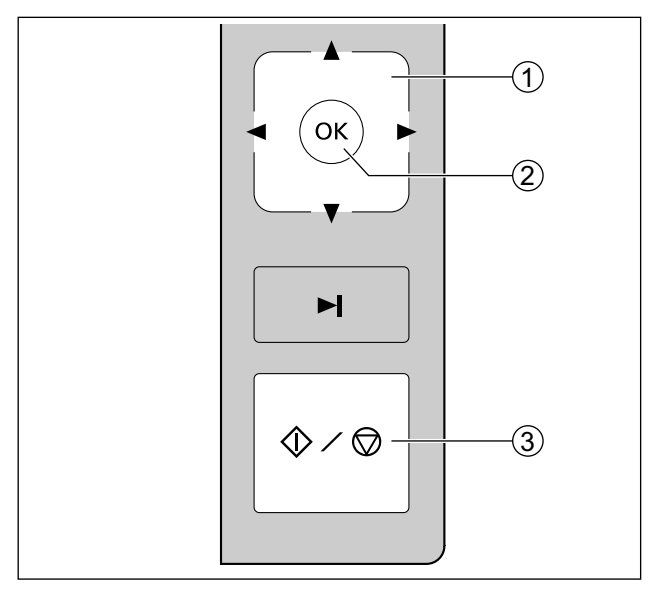

- 1 カーソルボタン(1)の→、►で、グループを選択する
- 2 カーソルボタン (1)の▲、▼で、ジョブを選択する
- **3** 給紙トレイに原稿をセットする
	- [おくだけスキャン]を選択している場合は、読み取りが開始します。
	- [ワンプッシュスキャン]を選択している場合は、OKボタン(B)、またはスタート/ストップボタ ン(3)を押すと、読み取りが開始します。

## <span id="page-35-0"></span>イベントの確認方法

スキャンボタン設定ツールで設定を行ってもアプリケーションが起動しない場合は以下を確認ください。

- **1** スキャン プロパティ画面を表示する
	- Windows 8 / Windows 7の場合: [コントロール パネル]→ [デバイスとプリンターの表示]から本機のアイコンを右クリックし、 [スキャン プロパティ]画面を表示します。
	- Windows Vistaの場合: [コントロール パネル]→[スキャナとカメラ]から本機のアイコンを選択し、プロパティボタンを クリックします。
	- Windows XPの場合: [コントロール パネル]→[スキャナとカメラ]から本機のアイコンを右クリックし、プロパティ画 面を表示します。
- 2 [イベント] タブをクリックする
- **3** 各イベントごとに、Scan Button Setting Toolを起動する設定になっていることを確認する
	- Scan Button Setting Tool以外のアプリケーションが設定されている場合は、 Scan Button Setting Toolに変更してください。
- **4** [OK]をクリックする
- **5** コンピューターを再起動する
## コントロールシートを使う

コントロールシートを読み取る原稿の間にはさんで読み取りを行うと、はさんだ位置で読取条件を変えるこ とができます。また、はさんだ位置で保存先のフォルダーを変えることもできます。

• コントロールシートは、付属のCD‑ROMより印刷してご使用ください。

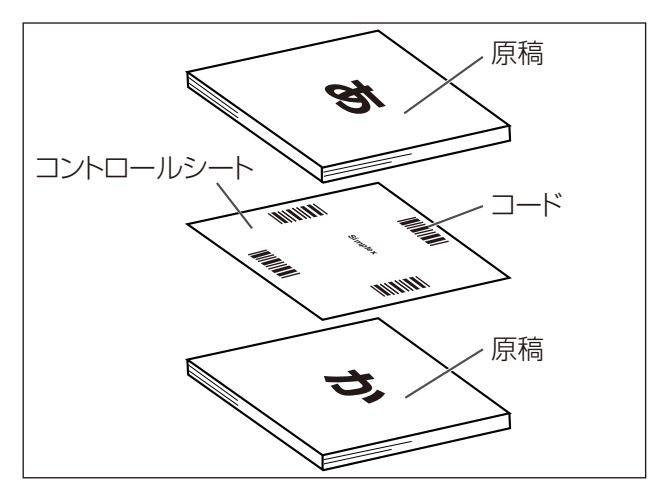

### コントロールシートの機能

片面読み取り、両面読み取り、2値化、256階調グレー、カラー、ダイナミックスレッシュホールド、 ディザ、誤差拡散、ユーザー定義No.1〜9、セパレーションシート

- コントロールシートの詳細については、Image Capture Plus、TWAIN、またはISISのヘルプ 「コントロールシート検出」をご参照ください。
- セパレーションシートの詳細については、Image Capture Plus、TWAIN、またはISISのヘルプ 「セパレーションシート検出」をご参照ください。

### コントロールシートの印刷について

- 拡大/縮小をせずに、指定のサイズの用紙に印刷してください。
- 印刷後のパターンが用紙の上端から25 mm、左右中央の位置にくるように調整してください。

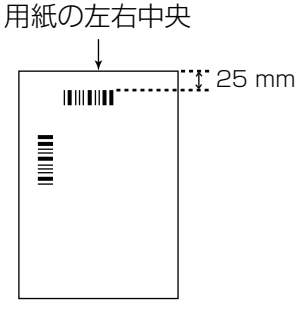

<A4印刷の例>

- 読み取りの際は、読み取り原稿と同じサイズの用紙に印刷して使用してください。
- 汚したり、折り曲げたり、しわにならないようにしてください。正しく読み取ることができなくなります。
- コントロールシートの詳細については、Image Capture Plus、TWAIN、またはISISのヘルプ 「コントロールシート検出」をご参照ください。

### コントロールシートの印刷手順

#### お知らせ

- コントロールシートを印刷するためには、お使いのコンピューターにAdobe Readerがインストー ルされている必要があります。
- 印刷条件の設定については、お使いのプリンターの説明書をご参照ください。
- **1.** コンピューターのCD/DVDドライブに付属のCD‑ROMを挿入する
	- セットアップ画面が表示されます。

#### <u>お知らせ</u>

- 自動再生のダイアログボックスが表示される場合は、[CDRun.exe]を選択します。
- セットアップ画面が表示されない場合は、Software / Manual CD‑ROMの[CDRun.exe]を ダブルクリックしてください。
- **2.** 画面右側の「ドキュメント」から[コントロールシート]を選択する
- **3.** 原稿と同じサイズのコントロールシートを印刷する

# 原稿がつまったとき

原稿がつまった場合は、下記の要領でつまった原稿を取り除いてください。

- **1** 排紙トレイの原稿を取り除く
- **2** 排紙延長トレイを収納する

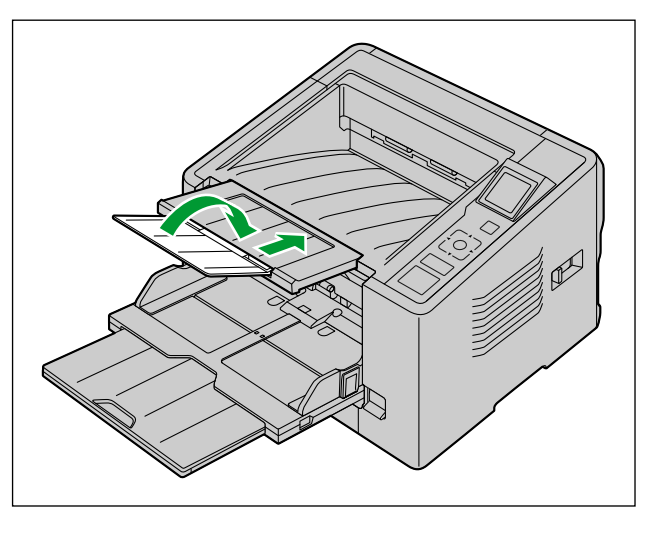

**3** ADFドア開閉レバー(1)を押し、ADFドア(2)を開ける

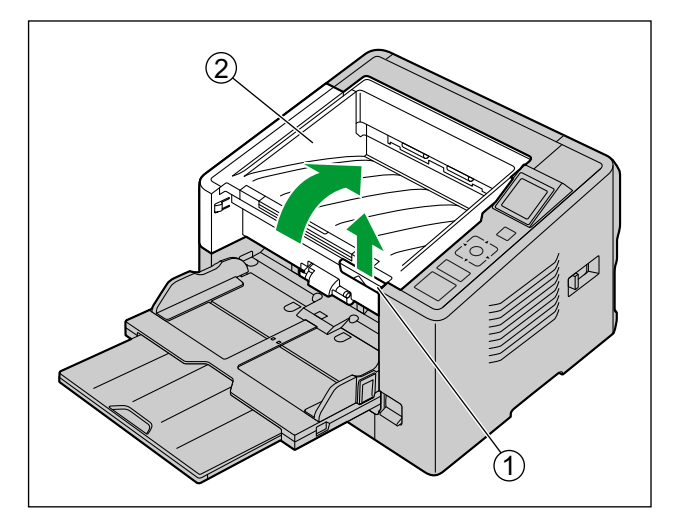

**4** つまった原稿を取り除く

本機内部に原稿がつまっている場合

つまった原稿を、ADFドアの内側から取り除く

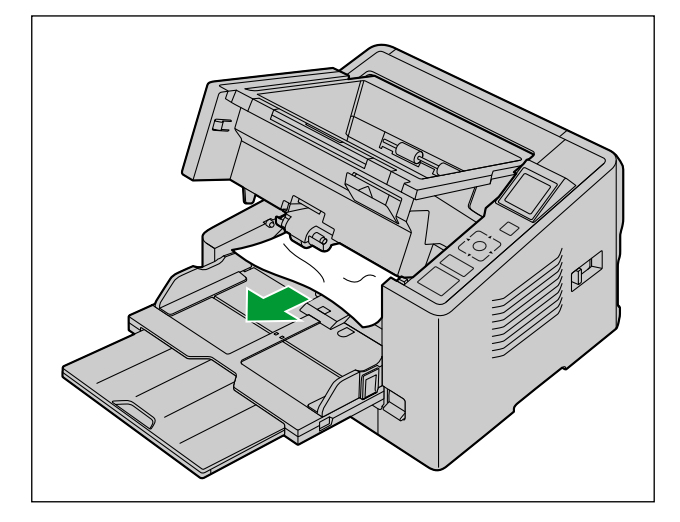

原稿の一部が排紙口から出ている場合

つまった原稿を、排紙口から手前に引き出す

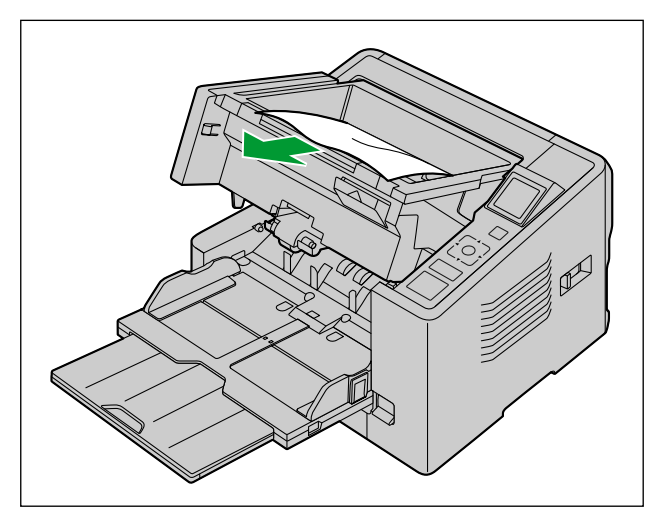

- **5** ADFドアを閉める
	- 「カチッ」と音がするまで、両手で矢印方向にゆっくりと押し下げます。

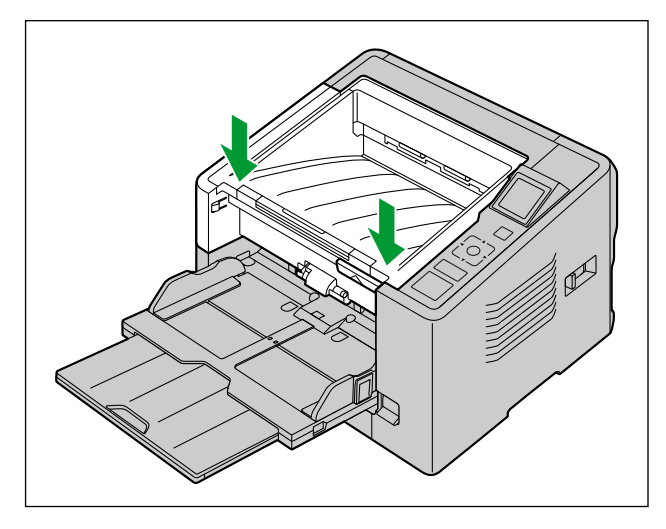

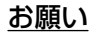

• 本機内部に原稿が残っていないことを確認してからADFドアを閉めてください。

## 外側の清掃

#### お願い

- 本機を移動する場合は、電源コードとUSBケーブルをはずしてください。
- 市販のクリーナー、洗剤、シンナー、ベンジンなどは使用しないでください(変形、変色、破損など の原因になります)。
- 1ヵ月に一度、以下の手順で行ってください。
- **1** 少量の水を含ませた柔らかい布で本機の外側をふく

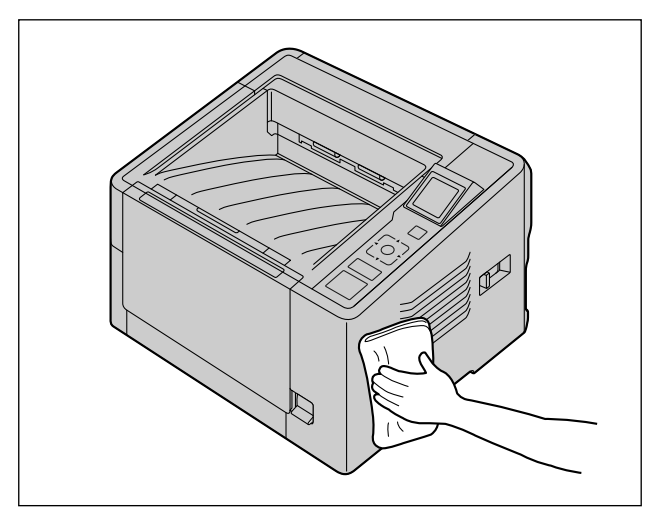

**2** ブラシでファン排気口の汚れやほこりを取り除く

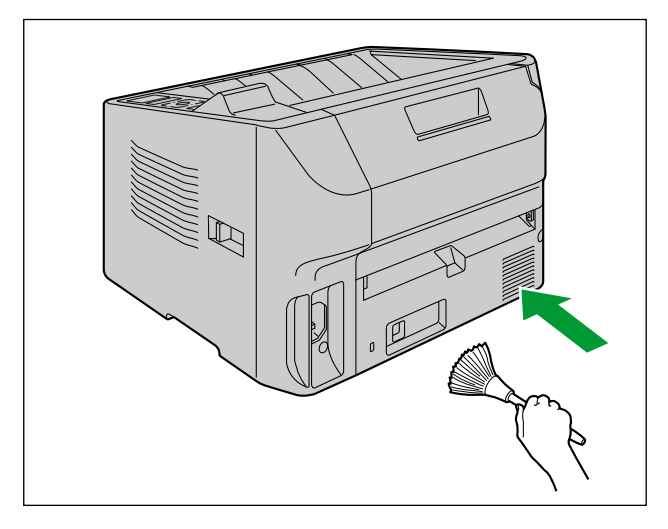

### 内側の清掃

#### お願い

- 電源コードとUSBケーブルをはずしてください。
- 目安として、2万枚読み取りごとに内側を清掃してください。ただし、この目安は読み取る原稿に よっても異なります。安定した読み取りを行うために、こまめに清掃してください。
- 紙づまりまたは重送が頻繁に発生する場合は、ローラーおよびセンサーを清掃してください。
- 重送検知が正しく動作しない場合は、重送検知センサーを清掃してください。
- 読み取り画像に黒または白い線が出る場合は、読み取り面ガラスを清掃してください。
- 本機の部品を壊さないよう注意してください。
- 本機の清掃に、引火性のエアゾールクリーナーを使用しないでください。
- **1** 以下の清掃用品を準備する

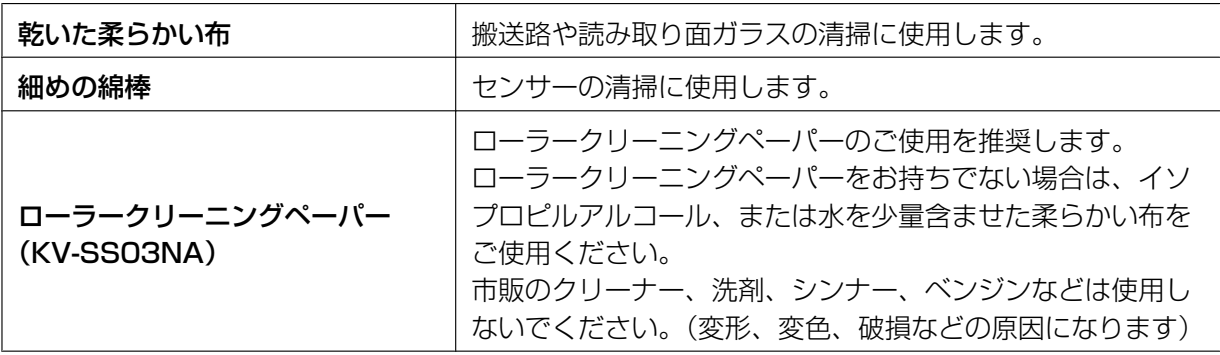

**2** ADFドア開閉レバー(1)を押し、ADFドア(2)を開ける

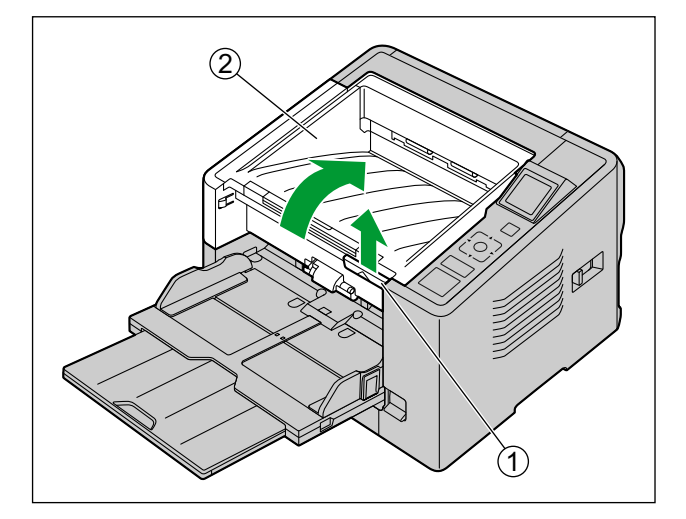

- **3** 搬送路、読み取り面ガラス、センサー、およびローラーを清掃する
	- 搬送路と読み取り面ガラス、センサー、ローラーの順に清掃してください。
	- 清掃方法の詳細については、以下をご参照ください。
		- 「[搬送路と読み取り面ガラスの清掃」](#page-44-0)([45 ページ](#page-44-0))
		- 「[センサーの清掃」](#page-45-0)([46 ページ](#page-45-0))
		- 「[ローラーの清掃」](#page-46-0)([47 ページ](#page-46-0))
- **4** ADFドアを閉める
	- 清掃終了後、「カチッ」と音がするまで、両手でADFドアを矢印方向にゆっくりと押し下げます。

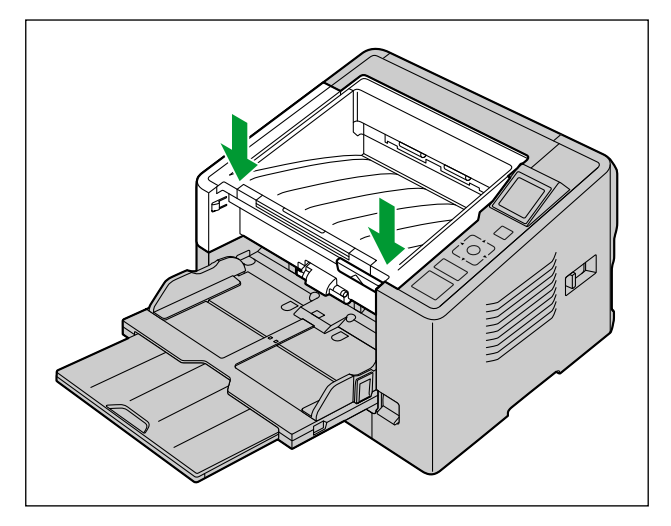

#### お知らせ

• ローラー清掃後カウンターによる清掃のお知らせを有効にしている場合は、ローラーの清掃後に 本機の電源を入れたあと、ユーザーユーティリティーでローラー清掃後カウンターをゼロ(0) にしてください。 詳細については、ユーザーユーティリティーのヘルプをご参照ください。

### <span id="page-44-0"></span>搬送路と読み取り面ガラスの清掃

1 乾いた柔らかい布で、搬送路(1)と読み取り面ガラス(2)の汚れをふき取る

清掃する搬送路と読み取り面ガラスの位置

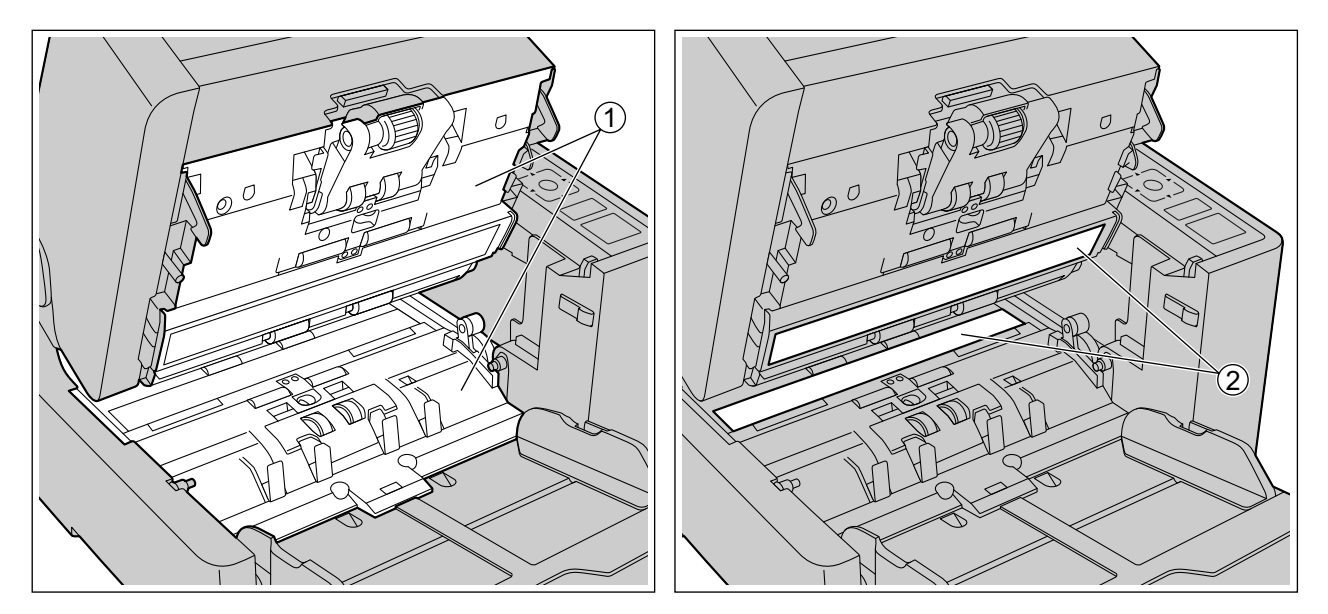

- **① 搬送路**
- B 読み取り面ガラス

### <span id="page-45-0"></span>センサーの清掃

**1** 綿棒でセンサーのほこりを取り除く

### 清掃するセンサーの位置

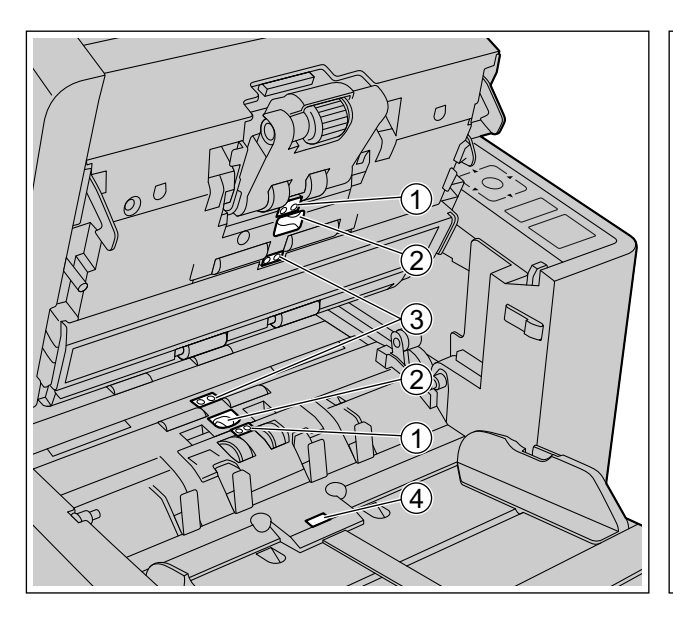

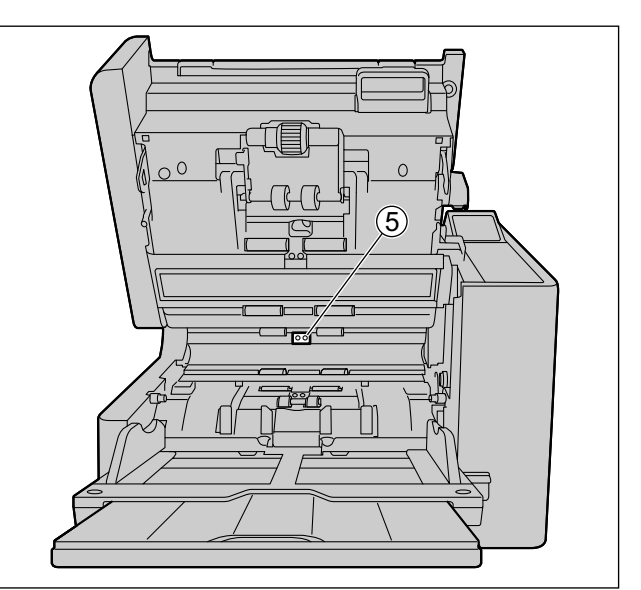

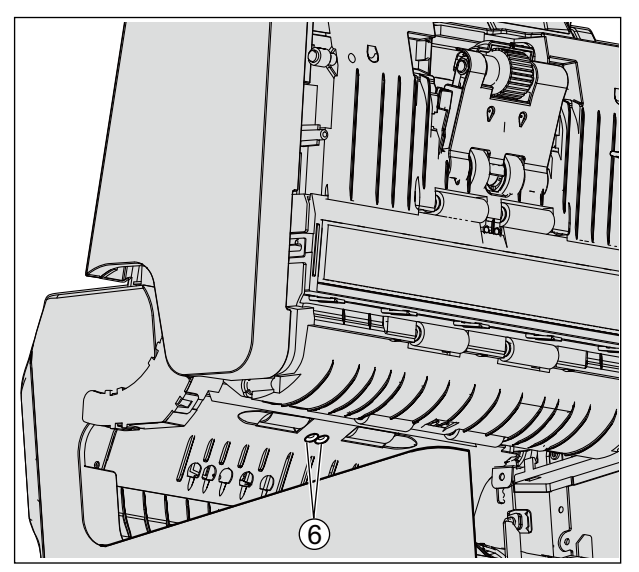

- A 待機センサー
- B 重送検知センサー
- 3 始端センサー
- D 原稿センサー
- E 紙づまり検知センサー
- 6 排紙センサー

### <span id="page-46-0"></span>ローラーの清掃

**1** ローラークリーニングペーパー([9 ページ\)](#page-8-0)で、ローラー表面の汚れをふき取る

### ローラーのふき取り方向

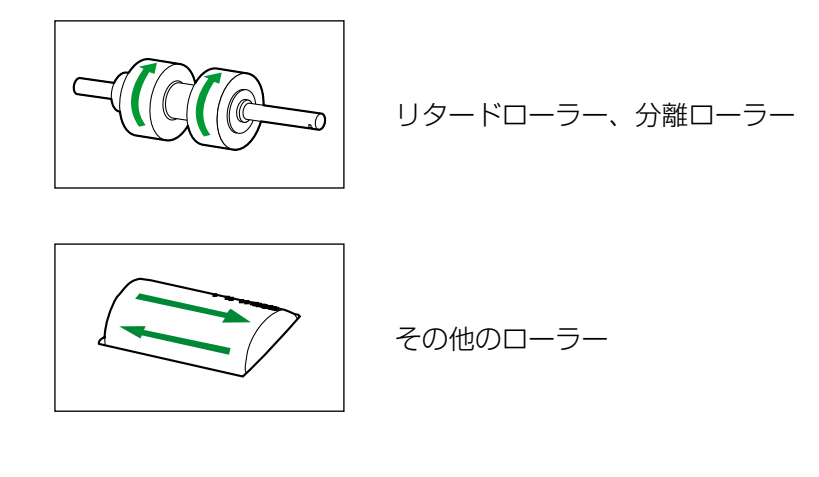

#### お願い

- リタードローラーは、取りはずしてから、図の矢印の方向に、表面の汚れを軽くふき取ってくだ さい。強くふくと、ローラーが傷ついたりはずれたりします。 リタードローラーの取りはずし方は、「[ローラーの交換」](#page-49-0)(50ページ)をご参照ください。
- その他のローラーは、図の矢印の方向に、表面の汚れをふき取ってください。指でローラーを少 しずつ回転させて、全周ふき取ってください。ふき取る際に、ローラーが回転する場合は、軽く 指で押さえてください。

#### 清掃するローラーの位置

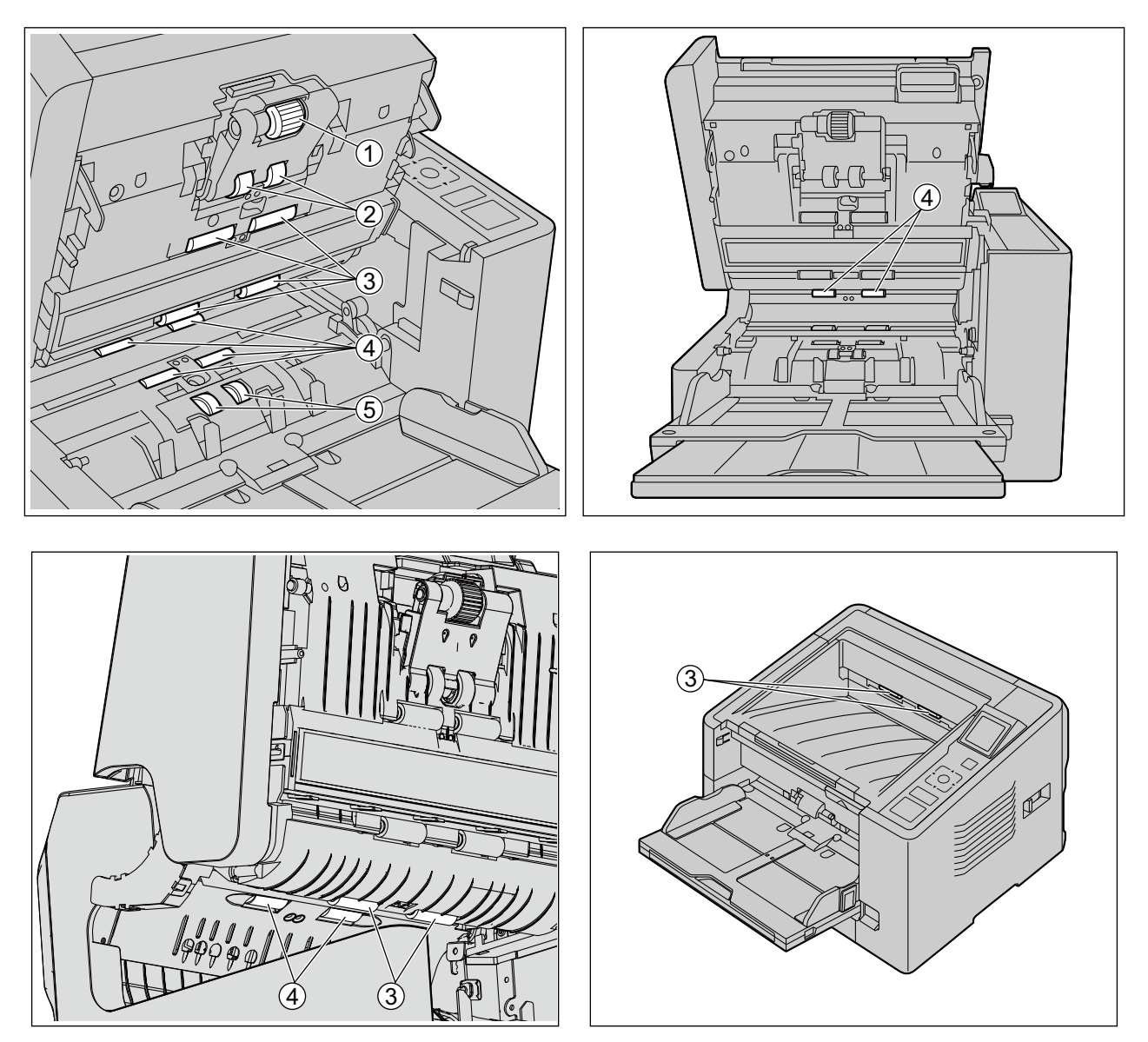

- A 給紙ローラー
- B 分離ローラー
- 3 フリーローラー
- D 駆動ローラー
	- 駆動ローラーの清掃については、「[クリーニングモード」](#page-48-0)([49 ページ](#page-48-0))をご参照ください。
- E リタードローラー

### <span id="page-48-0"></span>クリーニングモード

駆動ローラーを清掃するために、クリーニングモードを使用できます。クリーニングモードの間、本機のス タート/ストップボタンを押すと駆動ローラーが少しだけ回転しますので、駆動ローラーを指で回さずに全 周を清掃できます。

お願い

- 回転中は駆動ローラーにさわらないでください。
- 駆動ローラーの清掃以外の目的で使用しないでください。
- **1** ADFドアを閉める
- **2** 電源ケーブルとUSBケーブルを接続する
- **3** 本機の電源を入れる
- **4** ユーザーユーティリティーを起動する
- **5** ユーザーユーティリティーでクリーニングモードを選択する
- **6** ADFドア開閉レバーを押し、ADFドアを開ける
- **7** ユーザーユーティリティーでクリーニングモードを開始する
- **8** 駆動ローラーを清掃する
	- ローラークリーニングペーパー(9ページ)で、ローラー表面の汚れをふき取る
	- 2 本機のスタート/ストップボタンを押し、駆動ローラーを少しだけ回転させる
	- 6 上記の手順を繰り返して、駆動ローラーの全周を清掃する

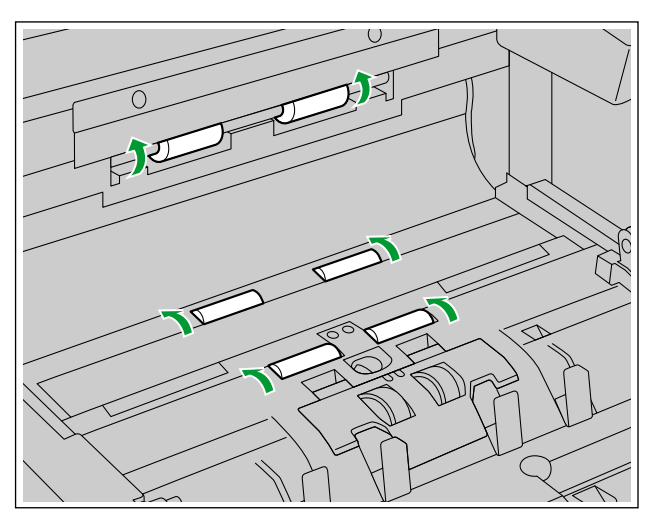

**9** 駆動ローラーの清掃終了後、ユーザーユーティリティーを終了する

## <span id="page-49-0"></span>ローラーの交換

目安として、35 万枚読み取りごとに給紙ローラーモジュールおよびリタードローラーの交換をおすすめします。 (35万枚は上質紙を使用した場合です。実際のローラーの寿命は読み取る原稿により短くなることがありま す。)読み取り枚数は、ユーザーユーティリティーで確認できます。

- **1** 本機の電源ボタンを1秒以上押して、電源を切る
- **2** ADFドア開閉レバー(1)を押し、ADFドア(2)を開ける

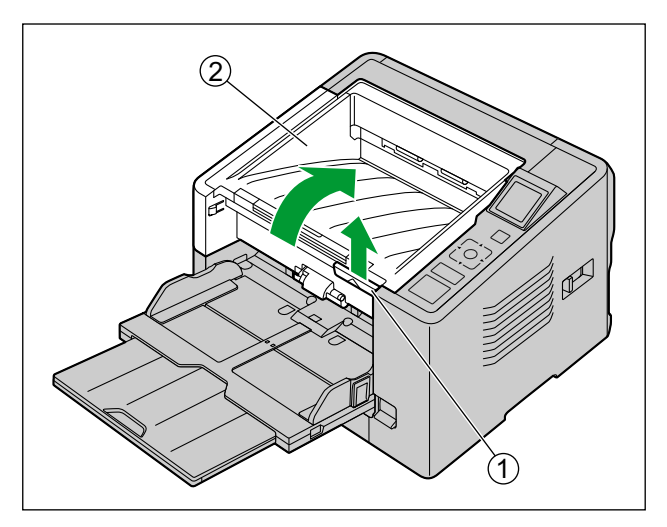

3 給紙ローラーモジュールのレバー(1)を矢印(1)3)の順番に動かし、給紙ローラーモジュールを 手前に抜き取る

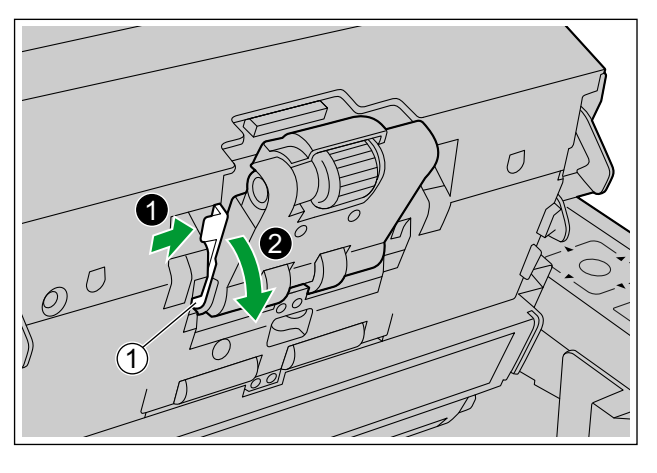

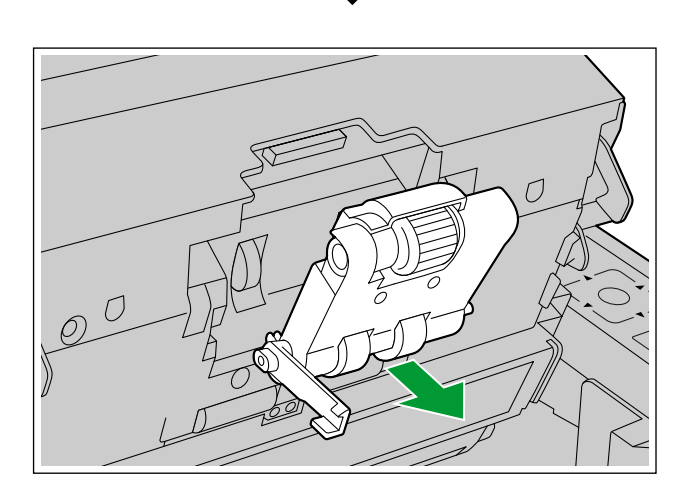

**4** 別売の「ローラー交換キット(KV‑SS063)」を開けて、新しい給紙ローラーモジュールを取り出す

- **5** 新しい給紙ローラーモジュールを取り付ける
	- 給紙ローラーモジュールのレバー(1)を下げた状態で両側の突起部分(2)を溝(3)に通し、 レバーを「カチッ」と音がするまで、矢印方向にゆっくりと押し上げます。

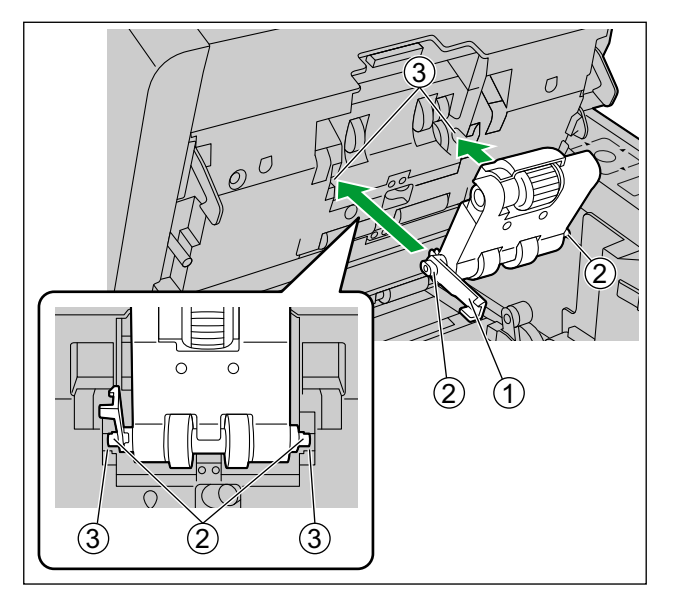

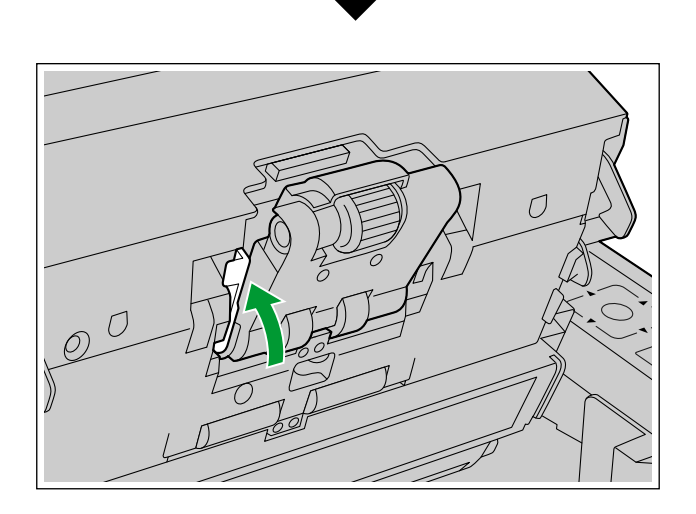

#### お願い

• 給紙ローラーモジュールのレバーがきちんとセットされているか、確認してください。レバーが きちんとセットされていないと、レバーや給紙ローラーモジュールが破損したり、正常に動作し ないことがあります。

リタードローラーカバーの切り欠き部分(1)に指をかけ、手前に引いて開ける

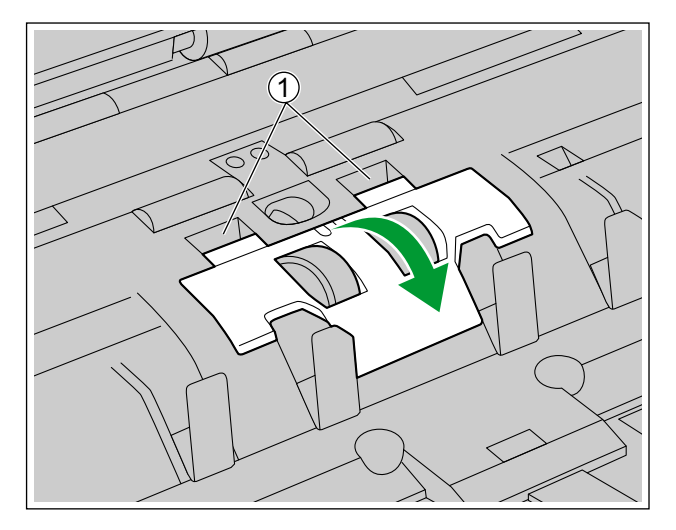

 ツメ (1) を矢印方向に引きながら、リタードローラー (2) を矢印方向に持ち上げ、向かって右側の シャフトを取付台の穴から引き抜く

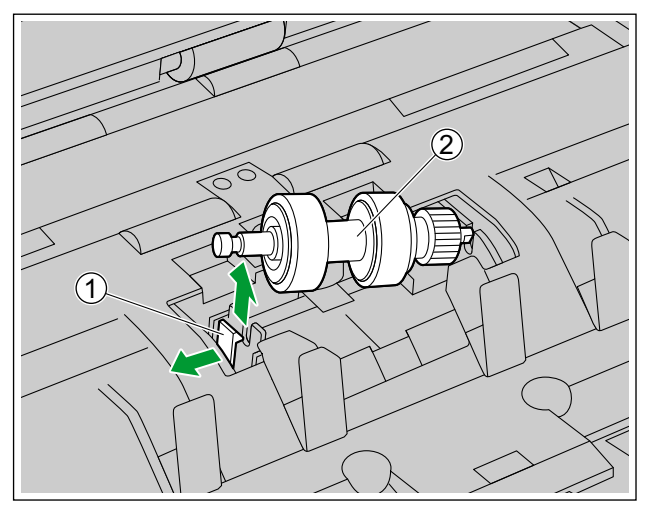

別売の「ローラー交換キット(KV‑SS063)」から、新しいリタードローラーを取り出す

- **9** リタードローラーを取り付ける
	- ①の形状のシャフトを取付台の穴(2)の形に合わせて差し込みます。反対側の溝のある シャフト(3)を、「カチッ」と音がするまで押してください。

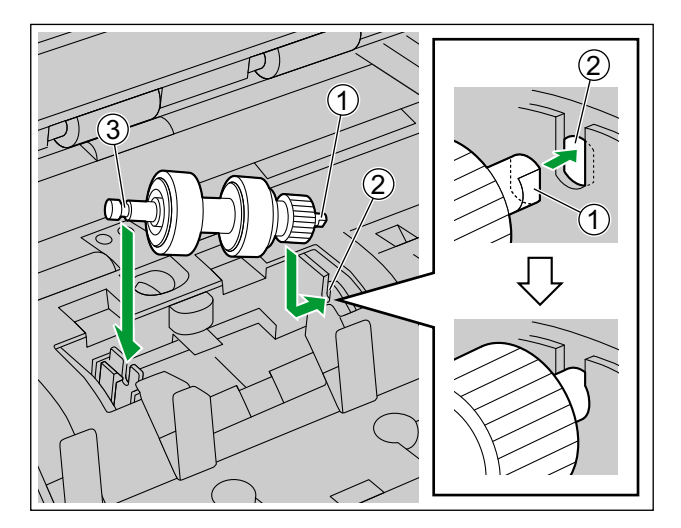

#### お願い

• リタードローラーを取り付けたあと、ツメにシャフトが入っていることを確認してください。 正しく取り付けられていないと、重送や紙づまりの原因になります。

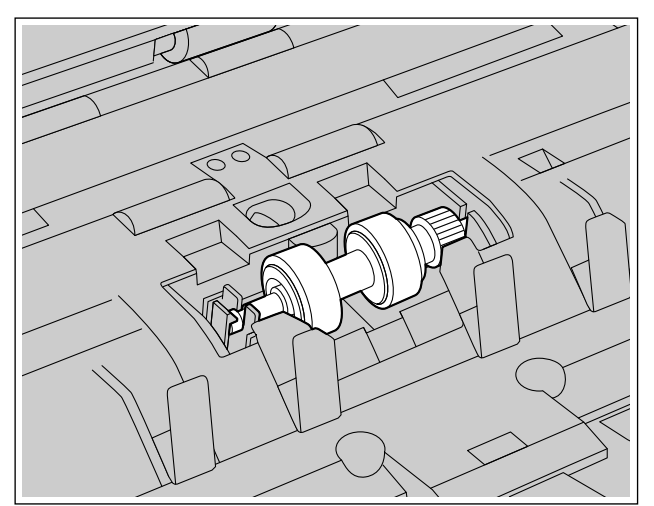

**10**リタードローラーカバーのツメ(1)を差し込み、「カチッ」と音がするまで押して閉める

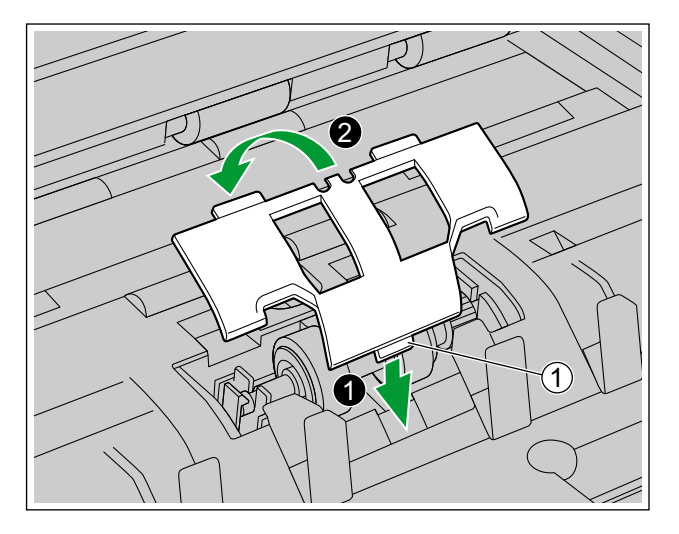

#### お願い

• リタードローラーカバーが浮き上がっていないことを確認してください。 リタードローラーカバーの閉めかたが不完全だと、紙づまりや破損の原因になることがあります。

**11**ADFドアを閉める

• 「カチッ」と音がするまで、両手で矢印方向にゆっくりと押し下げます。

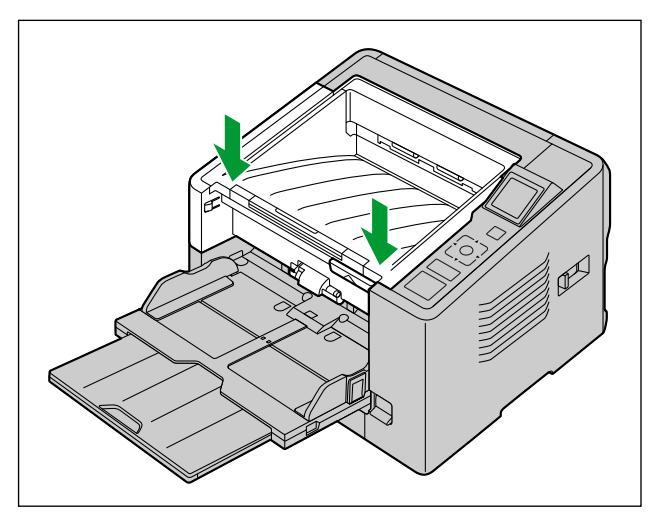

**12**電源ボタンを押して本機の電源を入れる

- 13ユーザーユーティリティーでローラー交換後カウンターをゼロ (0) にする
	- 詳細については、ユーザーユーティリティーのヘルプをご参照ください。

## <span id="page-55-0"></span>インプリンターユニットおよびインクカートリッジを取 り付ける

インプリンターは、読み取った原稿の裏面に名前、日付、時間、連番などを印字する場合に使用します。

お願い

- フィルム、コーティング用紙、一部の複写用紙など撥水性のある原稿にはインプリンターを使用しな いでください。 インクをはじくため、ローラーなどスキャナー内部のインク汚れの原因になります。 スキャナー内部がインクで汚れてしまった場合は、ローラークリーニングペーパー(KV‑SS03NA) で清掃してください。
- **1** 本機の電源ボタンを1秒以上押して、電源を切る
- **2** インプリンタードアを開ける

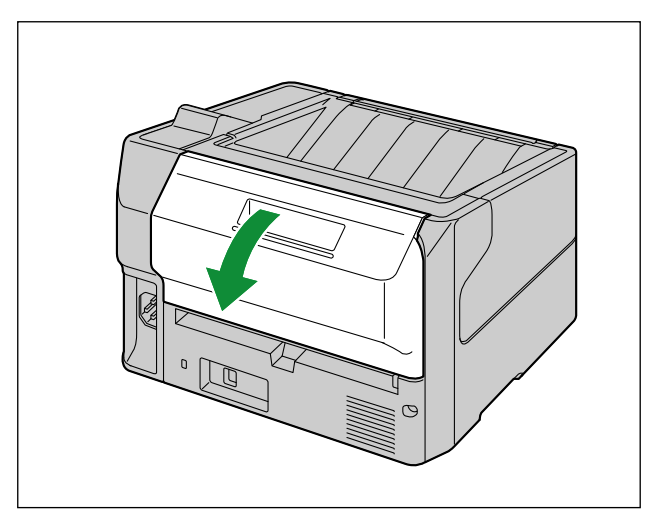

**3** インプリンターユニットのケーブルをクランパーからはずす

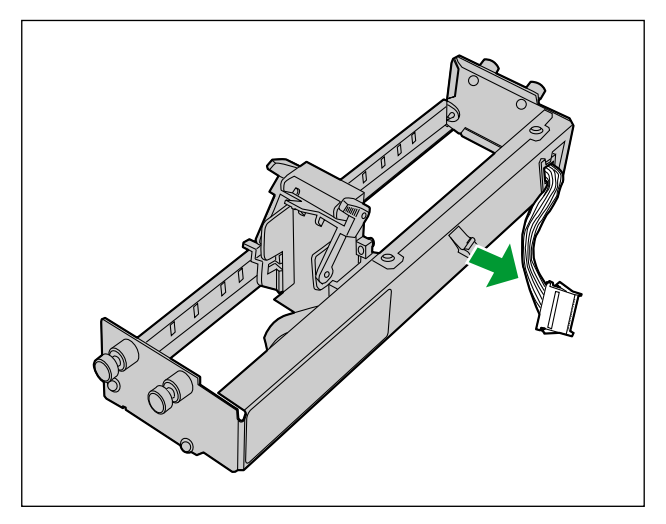

キャリッジを片方に寄せてから、上側のピンをスキャナー本体のスリットに合わせて入れる

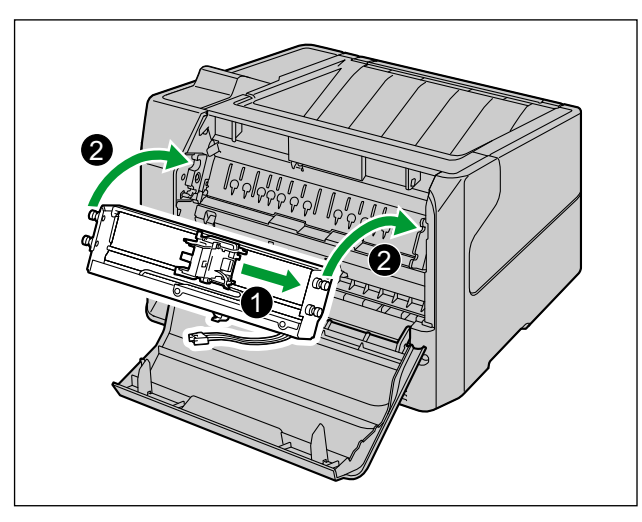

下側のピンをスキャナー本体のスリットに合わせて、固定されるまで押し込む

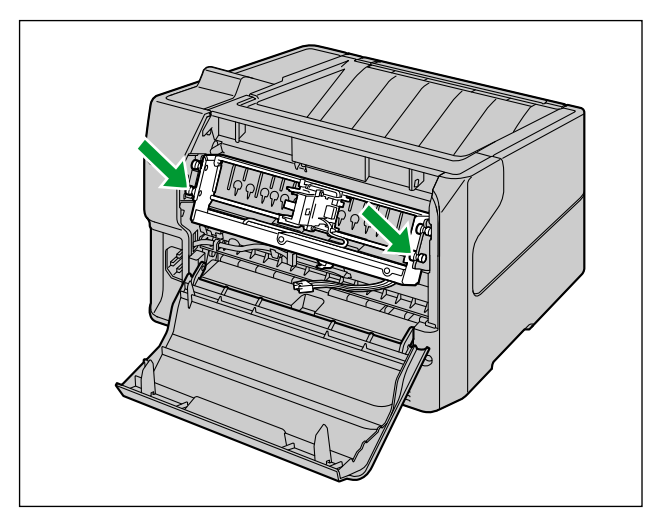

**6** ケーブルを接続する

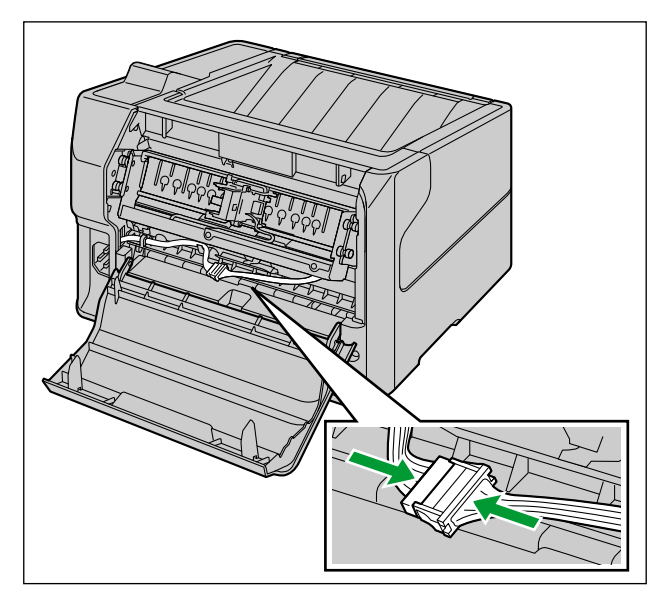

**7** ケーブルをクランパーで固定する

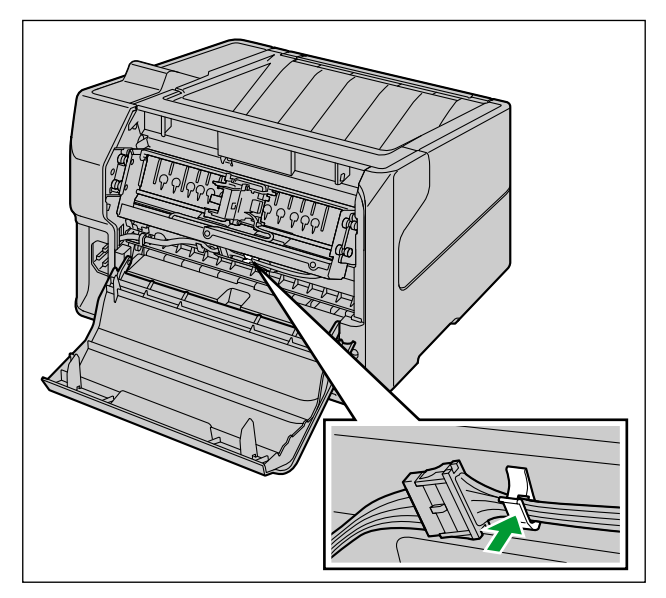

<span id="page-58-0"></span>**8** カートリッジの保護フィルムをはずす

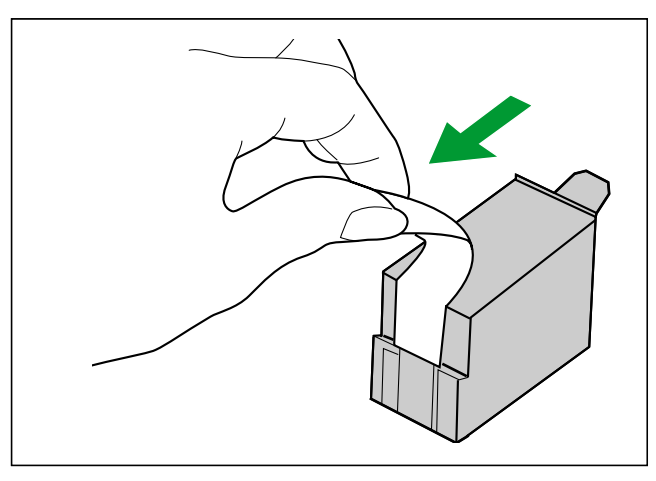

**9** キャリッジをインクカートリッジ交換位置に移動する

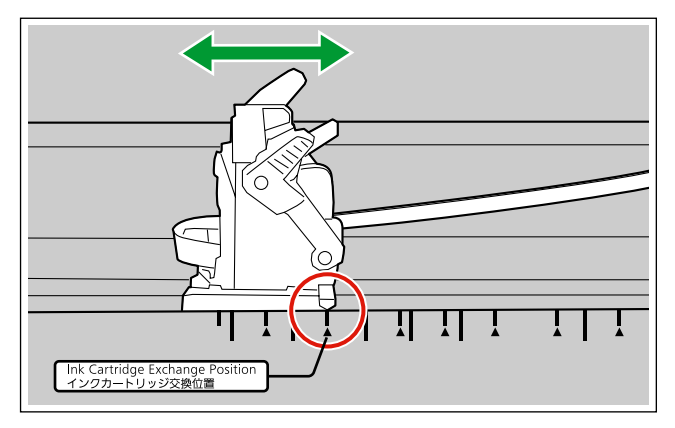

**10**カートリッジの先端からキャリッジに入れる

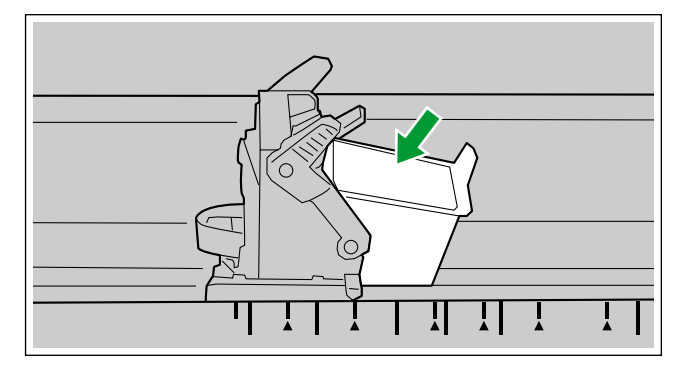

**11**カートリッジのアジャストレバーをロックする

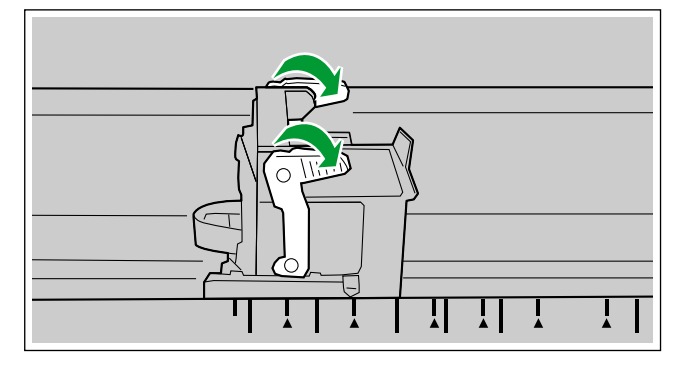

**12**インプリンタードアを閉める

# インクカートリッジの取りはずし方法

インクカートリッジを交換する場合は、古いインクカートリッジを取りはずしてください。

- **1** 本機の電源ボタンを1秒以上押して、電源を切る
- **2** インプリンタードアを開ける
- **3** キャリッジをインクカートリッジ交換位置に移動する

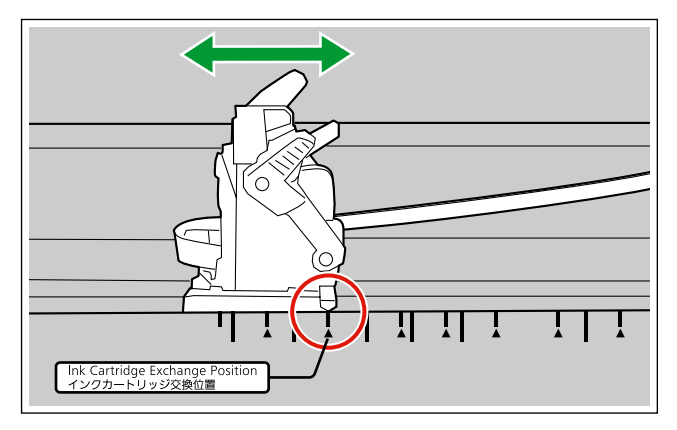

#### お願い

• インプリンターユニットのラベルに従って位置を合わせてください。

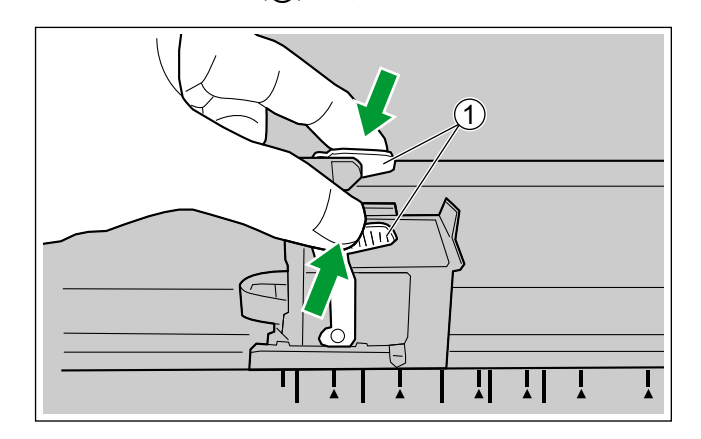

4 アジャストレバー(1)を図のようにつまみ、レバーを上げる

**5** インクカートリッジ (1) を取りはずす

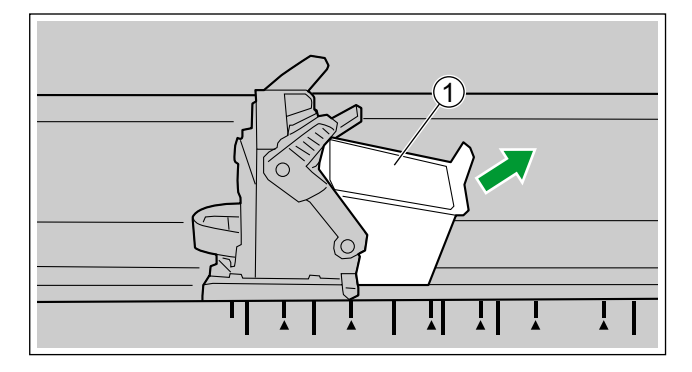

• 新しいインクカートリッジを取り付けるには、「[インプリンターユニットおよびインクカートリッジ](#page-55-0) [を取り付ける」](#page-55-0)([56 ページ](#page-55-0))の手[順8以](#page-58-0)降をご参照ください。

## 印字について

### インプリンターの印字位置の調整

- 1 キャリッジを移動させ、インジケーター(1)を▲マーク(2)に合わせる
	- インプリンターユニットのスケール上の▲マークが印字位置です。それ以外の位置では印字できませ  $h_{\circ}$

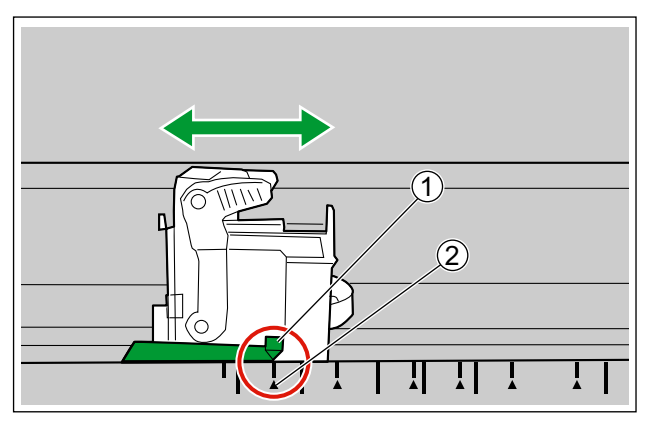

### 印字可能位置

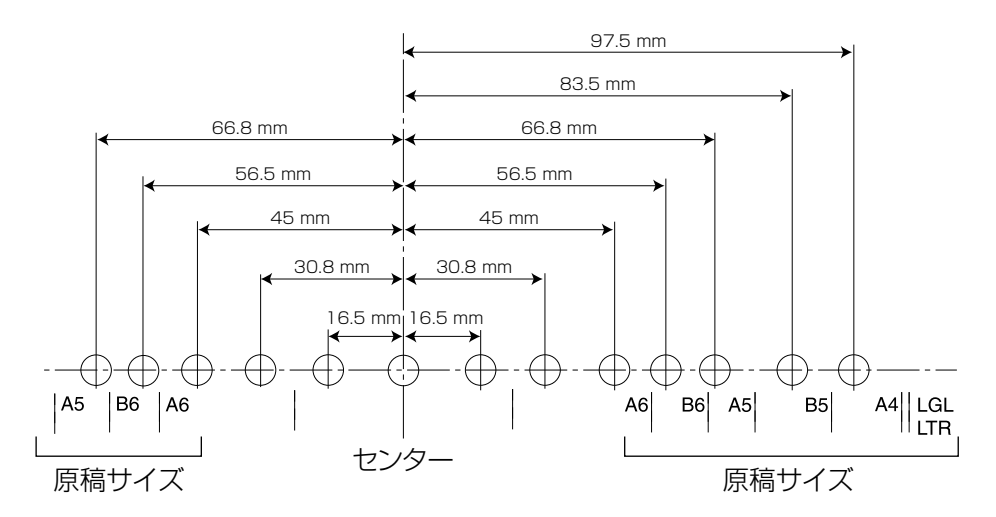

### 印字方法

Image Capture Plus、TWAIN、ISISでインプリンターの設定をすると印字ができます。 実際の印字方法については、Image Capture Plus、TWAIN、またはISISのヘルプをご参照ください。

# インクカートリッジの清掃

印字にかすれが生じる場合は下記を実行してください。

#### ユーザーユーティリティーによる清掃

ユーザーユーティリティーにて、[インプリンター清掃(P)]ボタンをクリックすることで、カートリッ ジのヘッドからインクを噴射し、目づまりを改善できます。

#### ヘッドに付着したインクの清掃

下図に示すカートリッジのヘッド部分を水で湿らせたティッシュペーパーなどで清掃してください。 ローラークリーニングペーパーなど、アルコールを含むものは使用しないでください。

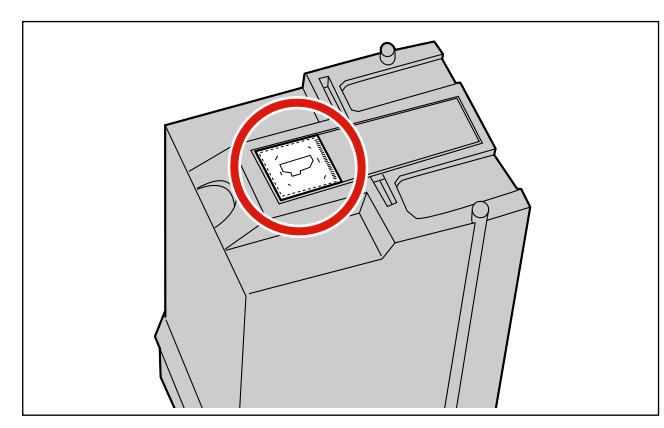

#### お願い

• 使用される原稿の種類によっては、インクがスキャナー本体内部(ローラーなど)に付着することが あります。付着した場合は、ローラークリーニングペーパー(KV‑SS03NA) を使用して清掃して ください。

## 故障かなと思ったとき(簡単なトラブル点検)

使用中に異常が発生した場合には、下表に従って処置するとともに、本機の状態をユーザーユーティリティー で確認してください。

それでも直らないときは、必ず電源を切り、電源プラグを抜いてから、販売店にご連絡ください。

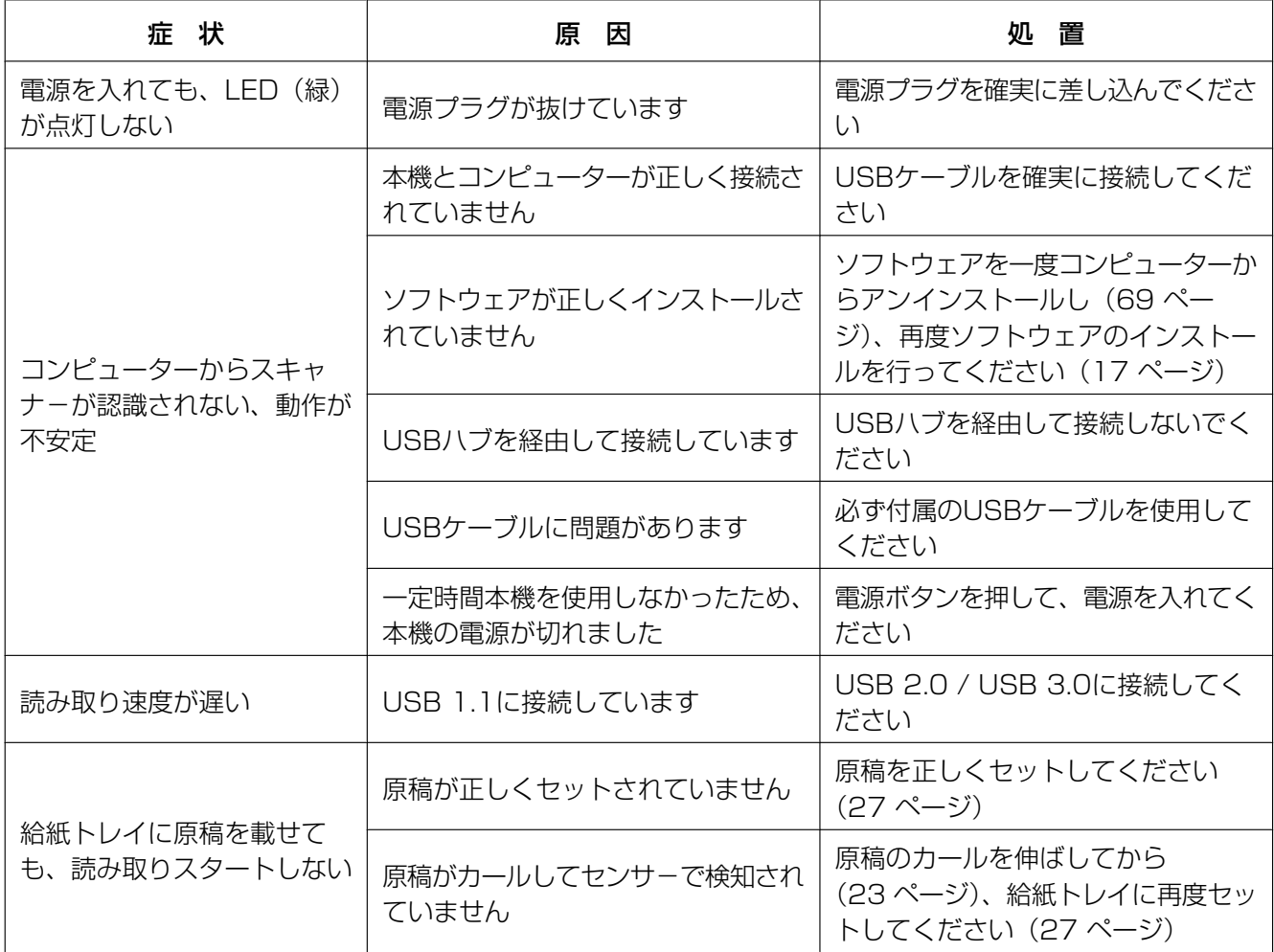

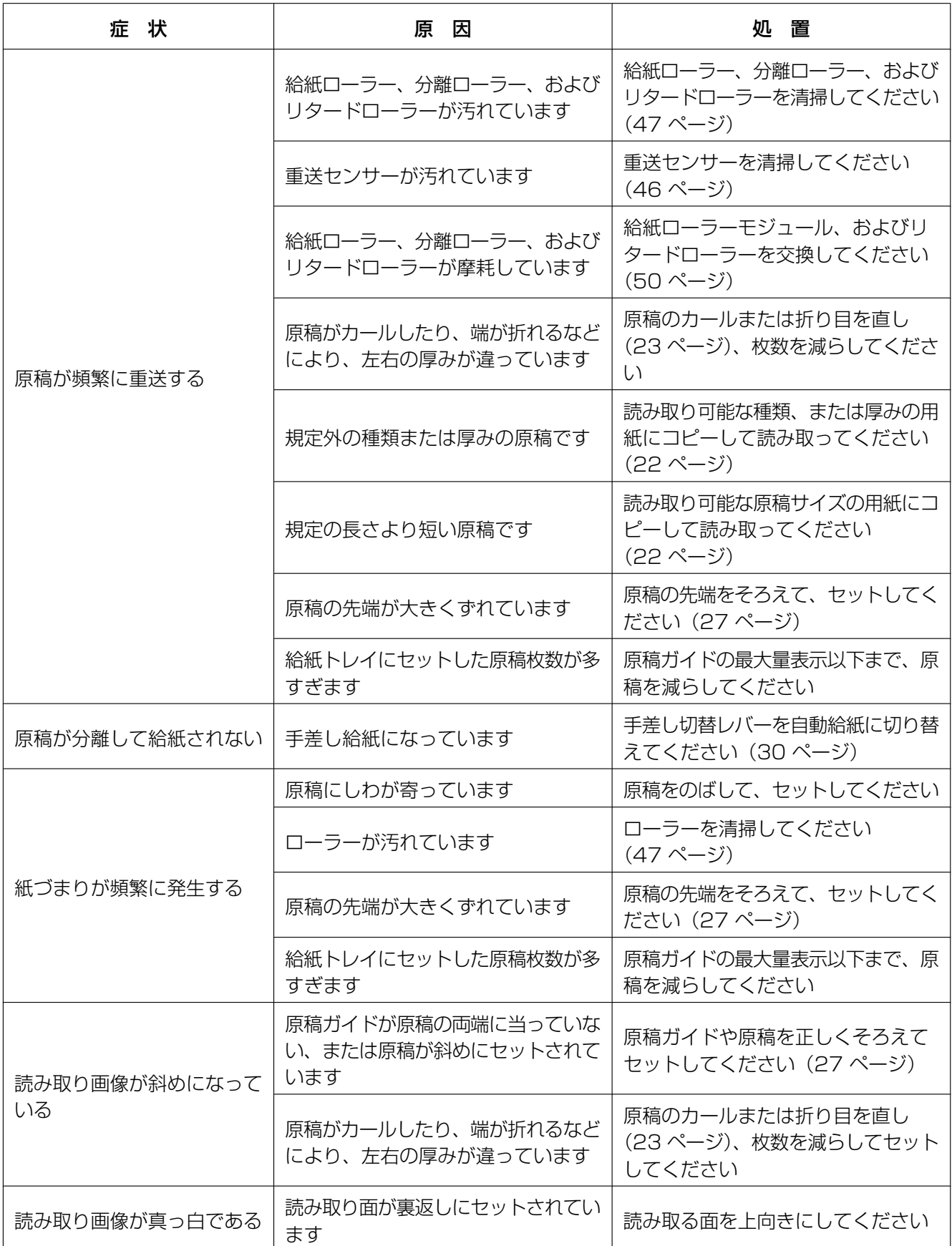

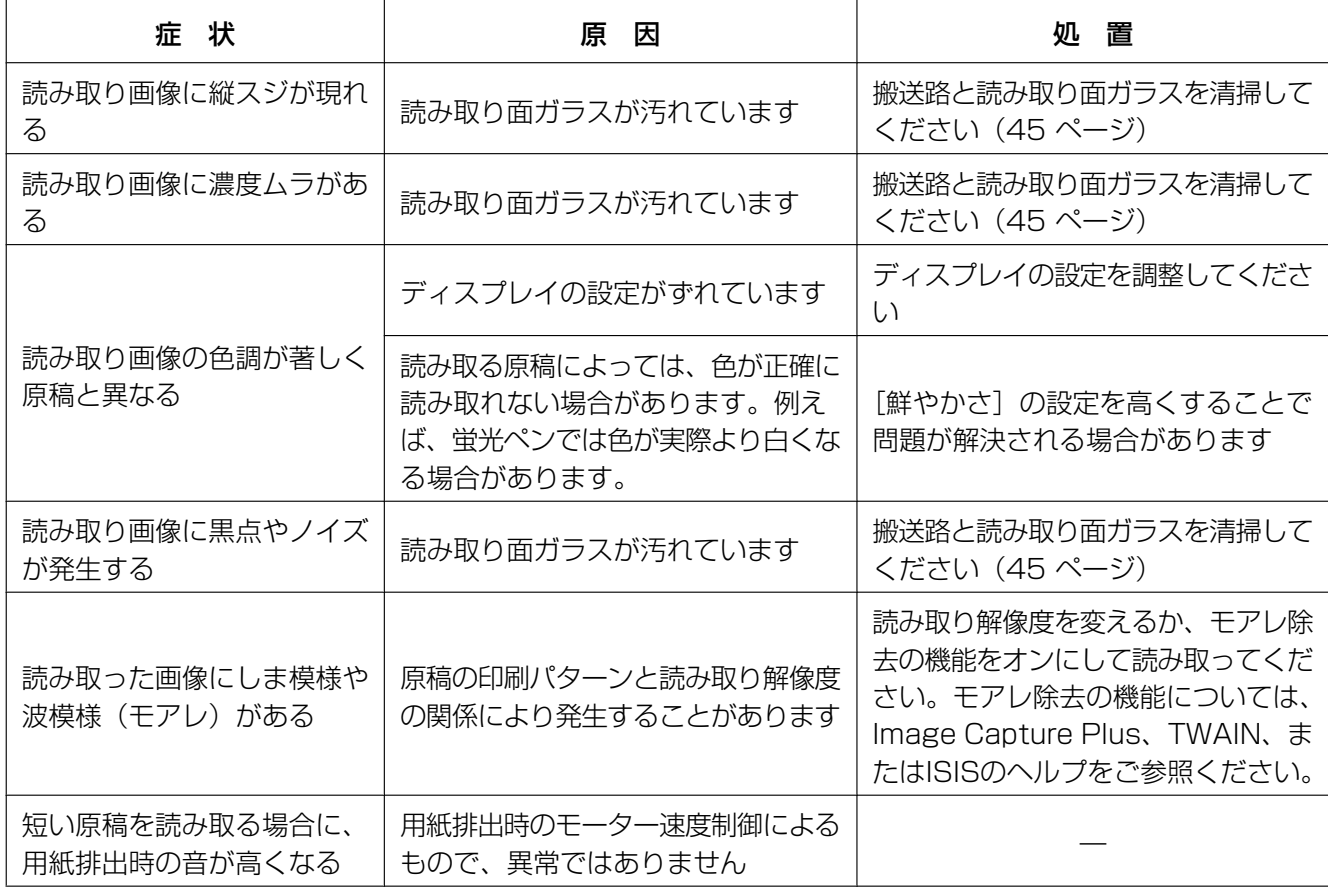

## エラーメッセージ

スキャナーの状態に応じたエラーコードがLCDに表示されます。 また、コンピューターに接続された状態では、簡単なメッセージもLCDに表示されます。 エラーコード、およびメッセージの詳細については、ユーザーユーティリティーで確認してください。

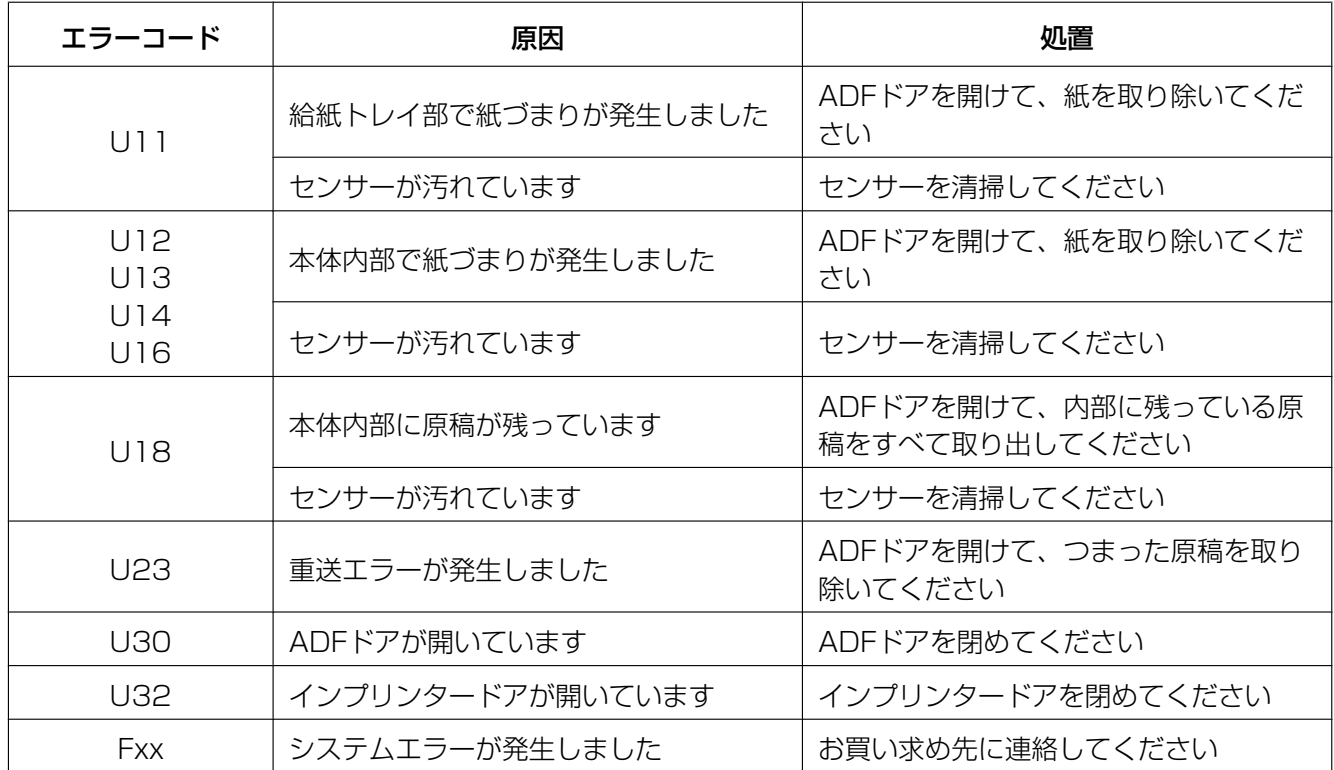

# <span id="page-68-0"></span>インストールしたソフトウェアを削除する場合

インストールしたソフトウェアをコンピューターから削除する場合は、以下の方法でアンインストールして ください。

- 1 [コントロール パネル]の[プログラムのアンインストール]を選択する
	- Windows XPでは、[プログラムの追加と削除]を選択してください。
- **2** 削除したいソフトウェアを選択し、削除する
	- 各ソフトウェアは、以下のプログラム名で表示されています。

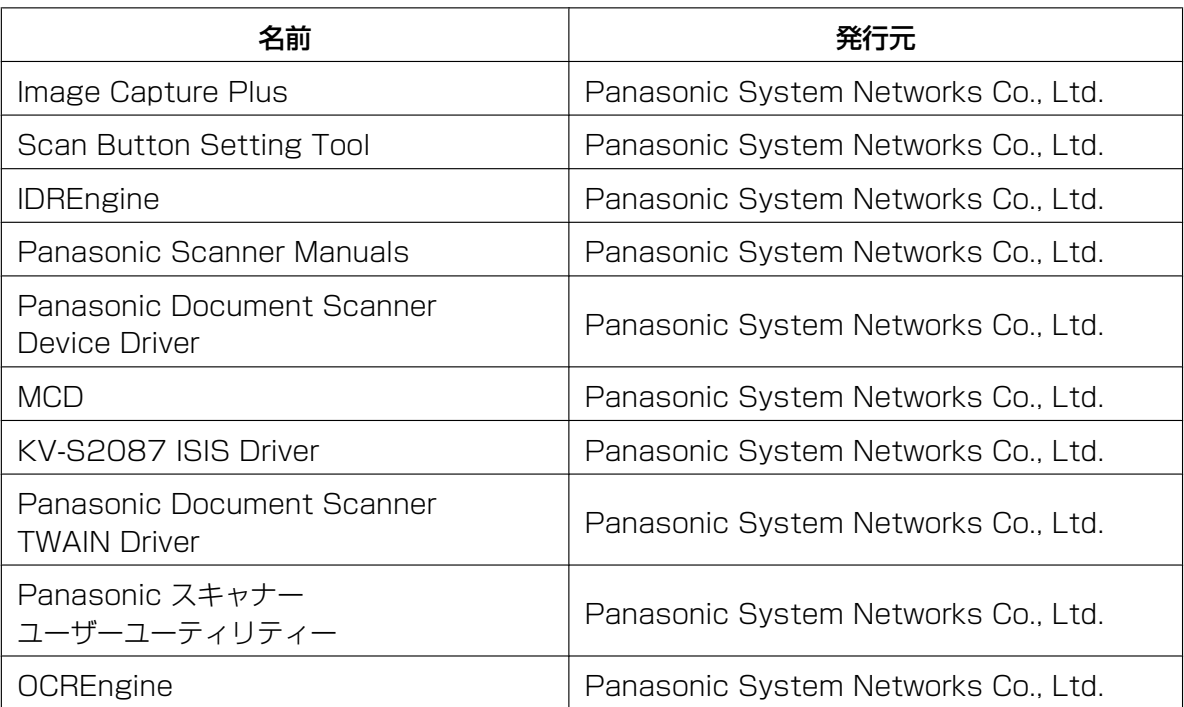

**3** 画面に表示される指示に従って進む

## 再包装のしかた

輸送用包装箱、緩衝材などの包装資材は、再包装時に必要になりますので、すべて大切に保管してください。 本機を移設する場合は、下記の手順に従って再包装してください。

#### お知らせ

- 再包装が適切に行われていないと本機が故障し、修理に費用がかかりますので十分注意してください。
- 再包装する際は、必ず本機専用の包装箱・包装資材をご使用ください。
- 包装時および運搬時は、本機を倒さないでください。

#### 包装時に必要なもの

- 本機専用の包装箱・包装資材
- 包装用テープ・はさみ
- **1** コンセントから電源プラグを抜き、電源コード、およびUSBケーブルをはずす
- **2** 本機を包装する

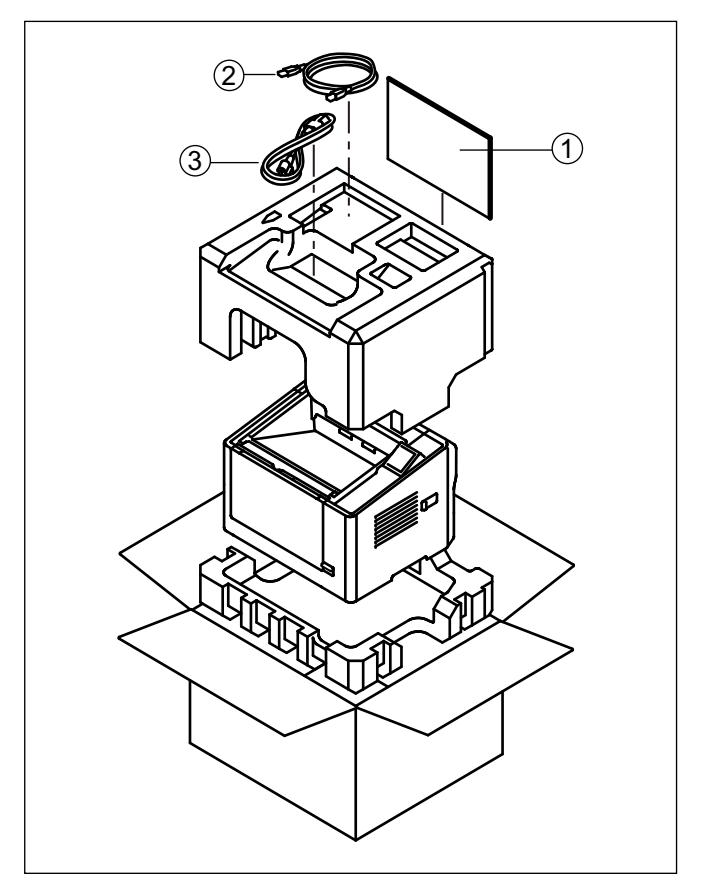

- A ご使用の前に(重要項目)、Software / Manual CD‑ROM
- 2 USBケーブル
- 3 電源コード

# 仕様

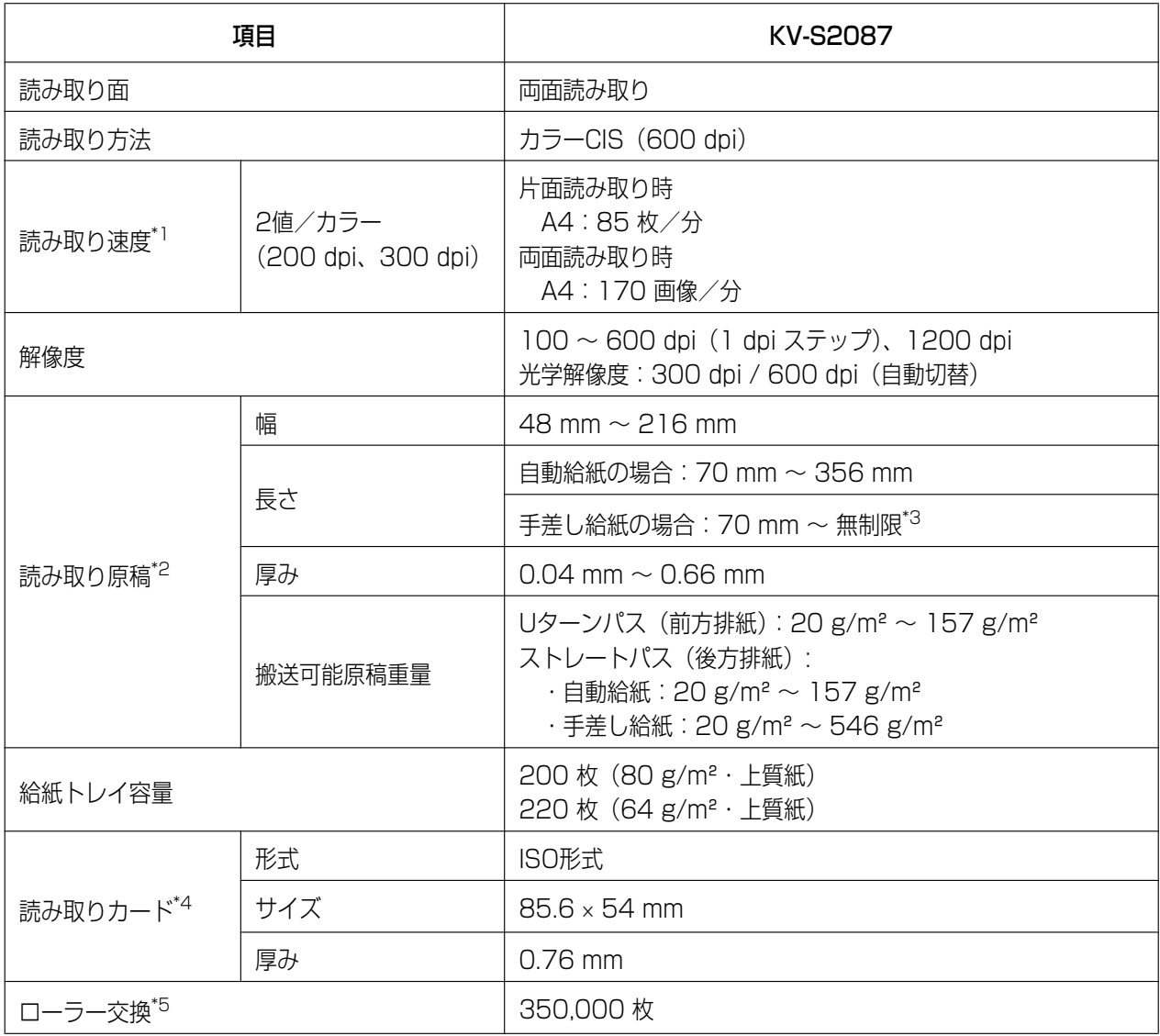

• dpi: ドット/インチ

- <span id="page-70-0"></span>\*1 読み取り速度は、使用するコンピューター、オペレーティングシステム、アプリケーション、測定方法、画像のデータ量および 紙質によって異なります。読み取り速度は、弊社測定方法によるものです。
- <span id="page-70-1"></span>\*2 「読みにここ こここ こ こ こ こ<br>\*2 「[読み取り可能な原稿」](#page-21-0) (22 [ページ](#page-21-0)) をご参照ください。
- <span id="page-70-2"></span>\*3 「ロングペーパー」で、長い原稿の画像を分割して読み取ることが可能です。「ロングペーパー」については、 Image Capture Plus、TWAIN、またはISISのヘルプをご参照ください。
- <span id="page-70-3"></span> $*4$  縦方向のみ読み取りが可能です。
- <span id="page-70-4"></span>\*5 「[ローラーの交換](#page-49-0)」(50[ページ\)](#page-49-0)をご参照ください。

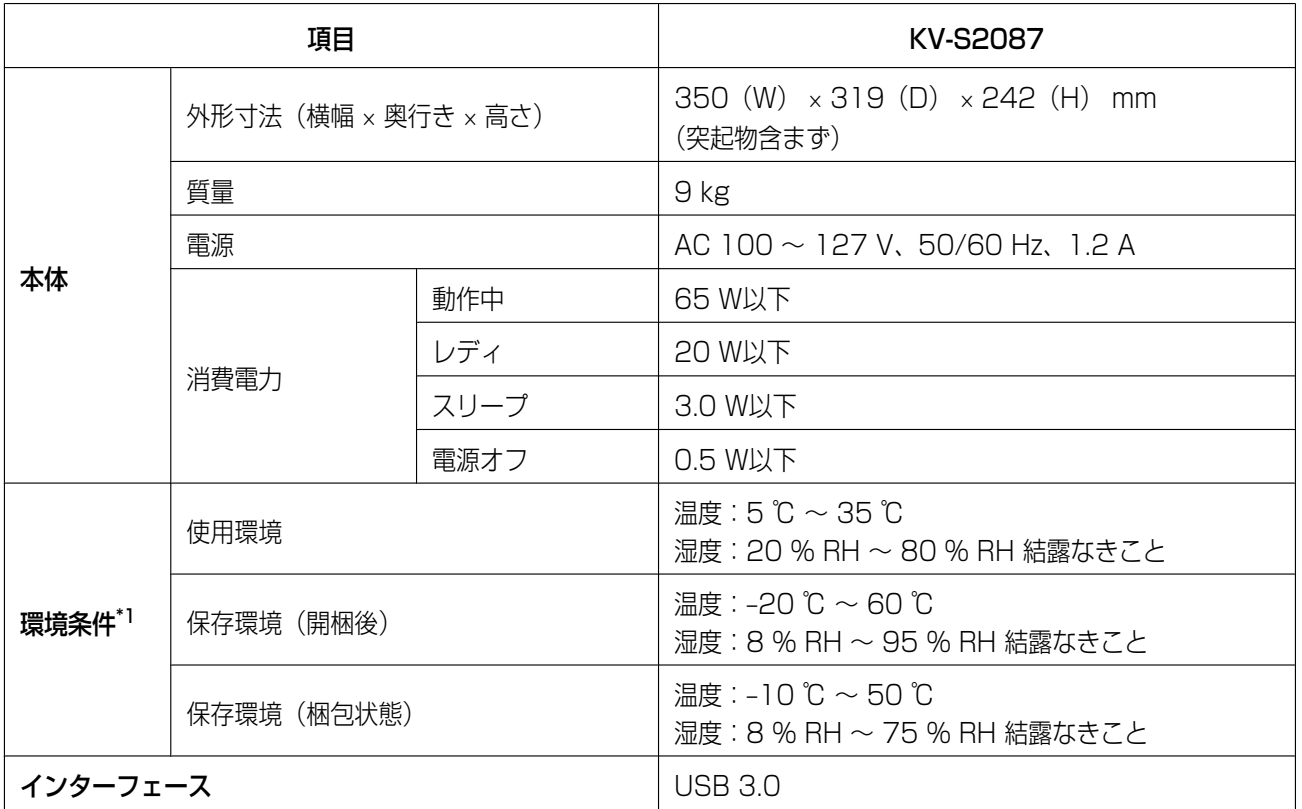

<span id="page-71-0"></span>\*1 インプリンターユニット (KV-SS020) の環境条件については、インプリンターユニットの説明書をご参照ください。インプ リンターユニットの使用環境以外の条件では、印字がかすれたり、印字ができない場合があります。
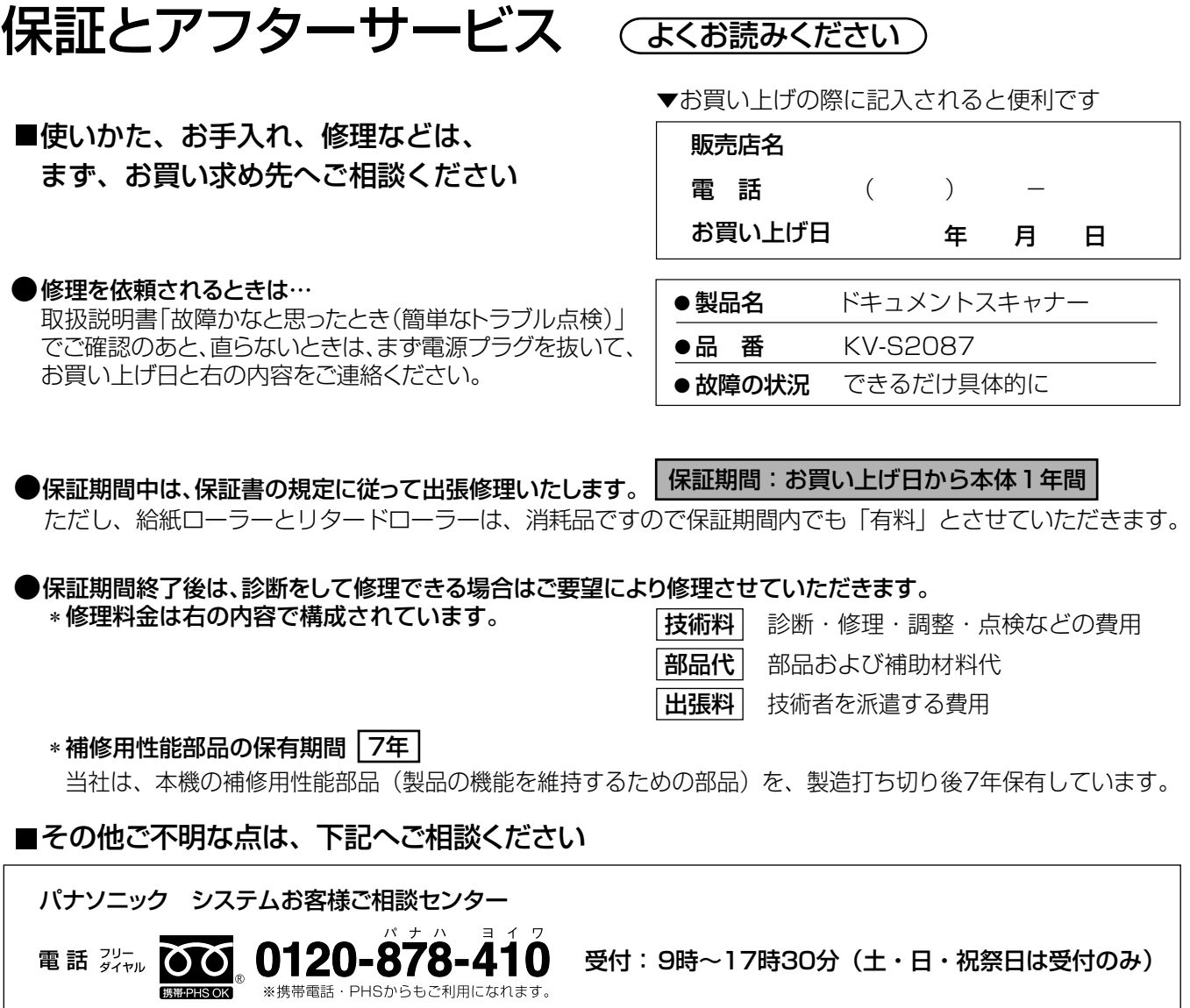

ホームページからのお問い合わせは https://sec.panasonic.biz/solution/info/

ご使用の回線(IP 電話やひかり電話など)によっては、回線の混雑時に数分で切れる場合があります。

## 【ご相談窓口におけるお客様の個人情報のお取り扱いについて】

パナソニック株式会社およびグループ関係会社は、お客様の個人情報をご相談対応や修理対応などに利用さ せていただき、ご相談内容は録音させていただきます。また、折り返し電話をさせていただくときのために 発信番号を通知いただいております。なお、個人情報を適切に管理し、修理業務等を委託する場合や正当な 理由がある場合を除き、第三者に開示・提供いたしません。個人情報に関するお問い合わせは、ご相談いた だきました窓口にご連絡ください。

## ■ 本製品は日本国内用です。国外での使用に対するサービスは致しかねます。

This product is designed for use in Japan. Panasonic cannot provide service for this product if used outside Japan.

## ■ 廃棄について

製品および消耗品を廃棄する場合は、最寄の市町村窓口、または販売店に正しい廃棄方法をお問い合わせ ください。

## パナソニック システムネットワークス株式会社

〒 812-8531 福岡市博多区美野島四丁目1番62号

© Panasonic System Networks Co., Ltd. 2015 **PNQX7517ZA** DD0815AG0